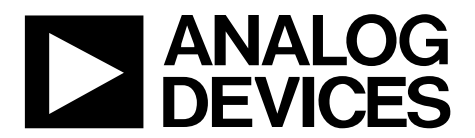

# [EVAL-ADuCM355QSPZ](https://www.analog.com/EVAL-ADuCM355?doc=Eval-ADuCM355QSPZ-UG-1308.pdf) Evaluation Board UG-1308

One Technology Way · P.O. Box 9106 · Norwood, MA 02062-9106, U.S.A. · Tel: 781.329.4700 · Fax: 781.461.3113 · www.analog.com

# **Evaluating the [ADuCM355](http://www.analog.com/ADuCM355?doc=Eval-ADuCM355QSPZ-UG-1308.pdf) Precision Analog Microcontroller with Chemical Sensor Interface**

## <span id="page-0-0"></span>**FEATURES**

**Debug and programming capability of th[e ADuCM355](http://www.analog.com/ADuCM355?doc=Eval-ADuCM355QSPZ-UG-1308.pdf) Evaluation capability with electrochemical gas sensors [ADT7420 ±](http://www.analog.com/ADT7420?doc=EVAL-ADuCM355QSPZ-UG-1308.pdf)0.25°C accurate temperature sensor via I2C MicroUSB power option and connection to PC** 

### <span id="page-0-1"></span>**EQUIPMENT NEEDED**

**PC running Windows® 7 or later Electrochemical gas sensor or resistor star network** 

## <span id="page-0-2"></span>**DOCUMENTS NEEDED**

**[ADuCM355 hardware reference manual](http://www.analog.com/media/en/technical-documentation/user-guides/ADuCM355-Hardware-Reference-Manual-UG-1262.pdf?doc=EVAL-ADuCM355QSPZ-UG-1308.pdf) [ADuCM355 d](http://www.analog.com/ADuCM355?doc=Eval-ADuCM355QSPZ-UG-1308.pdf)ata sheet** 

### <span id="page-0-3"></span>**SOFTWARE NEEDED**

<span id="page-0-5"></span>**IAR Embedded Workbench or Keil μVision ADuCM355 GitHub Repository Terminal program such as RealTerm** 

## <span id="page-0-4"></span>**GENERAL DESCRIPTION**

The [ADuCM355](http://www.analog.com/ADuCM355?doc=Eval-ADuCM355QSPZ-UG-1308.pdf) on-chip system provides the features needed to bias and to measure a range of different electrochemical sensors. The EVAL-ADuCM355QSPZ allows users to evaluate the performance of the [ADuCM355 w](http://www.analog.com/ADuCM355?doc=Eval-ADuCM355QSPZ-UG-1308.pdf)hen implementing a range of different electrochemical techniques, including chronoamperometry, voltammetry, and electrochemical impedance spectroscopy (EIS).

Complete specifications for th[e ADuCM355 a](http://www.analog.com/ADuCM355?doc=Eval-ADuCM355QSPZ-UG-1308.pdf)re available in the [ADuCM355 d](http://www.analog.com/ADuCM355?doc=Eval-ADuCM355QSPZ-UG-1308.pdf)ata sheet, which must be consulted in conjunction with this user guide when using the EVAL-ADuCM355QSPZ.

## **EVALUATION BOARD PHOTOGRAPH**

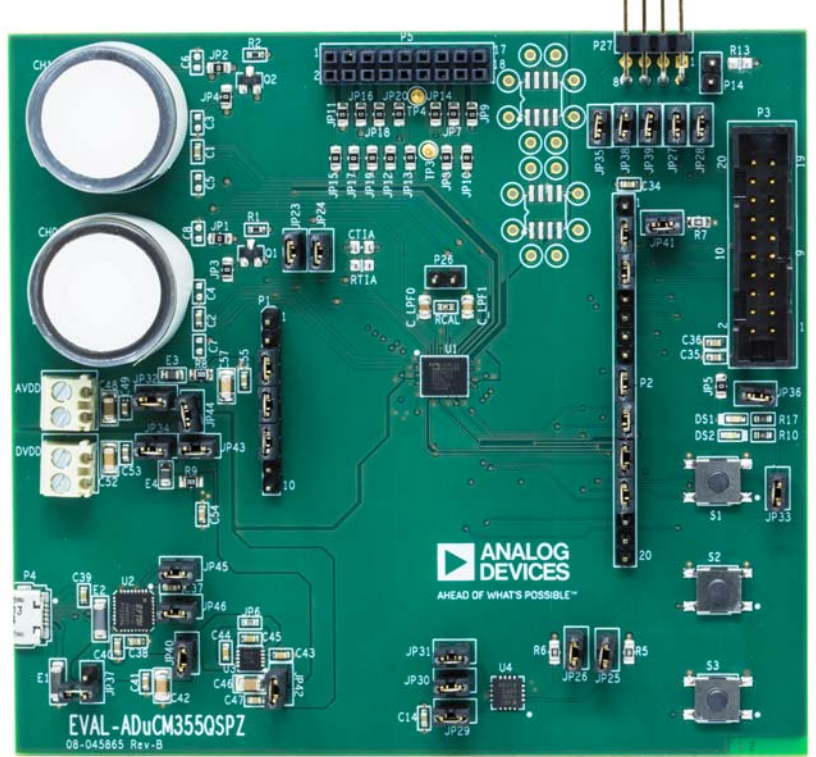

100-1981 16887-001

# TABLE OF CONTENTS

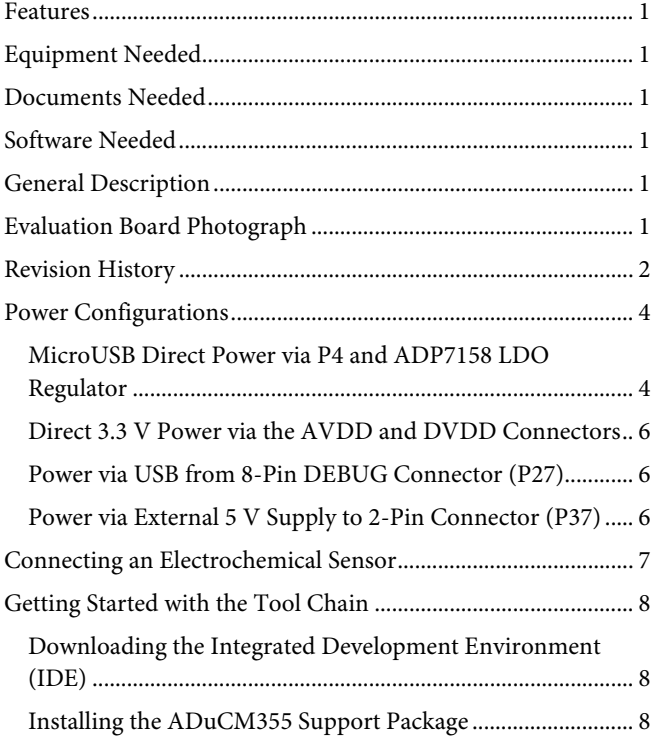

## <span id="page-1-0"></span>**REVISION HISTORY**

### **4/2021—Rev. 0 to Rev. A**

Changes to Features Section, Equipment Needed Section, Software Needed Section, and General Description Section ..... 1 Deleted MicroUSB Connector, P4 Setup Section Heading ........ 4 Changes to Power Configurations Section, MicroUSB Direct Power via P4 and ADP7158 LDO Regulator Section, and Figure 2 Caption ............................................................................... 4 Changes to Direct 3.3 V Power Via the AVDD and DVDD Connectors Section, Jumper Setup with Direct 3.3 V Connection Section, Power via USB from 8-Pin Debug Connector (P27) Section, Jumper Setup with Power via USB Section, Figure 5 Caption, and Power via External 5 V Supply to 2-Pin Connector (P37) Section ..................................................................................... 6 Changes to Connecting an Electrochemical Sensor Section ...... 7 Deleted Figure 8; Renumbered Sequentially ................................ 7 Changed Getting Started with the Tool Chain Section to Getting Started with the Tool Chain Section ............................... 8 Changes to Downloading the Integrated Development Environment (IDE) Section, Installing the ADuCM355 Support Package Section, Running a GPIO Example in IAR Embedded Workbench Section, and Project Folder Structure Section ........ 8 Replaced Figure 9 ............................................................................. 9 Changes to Compiling and Running Firmware Section and Figure 11 Caption ........................................................................... 10 Replaced Figure 10 and Figure 12 ................................................ 10 Replaced Figure 14 ......................................................................... 11

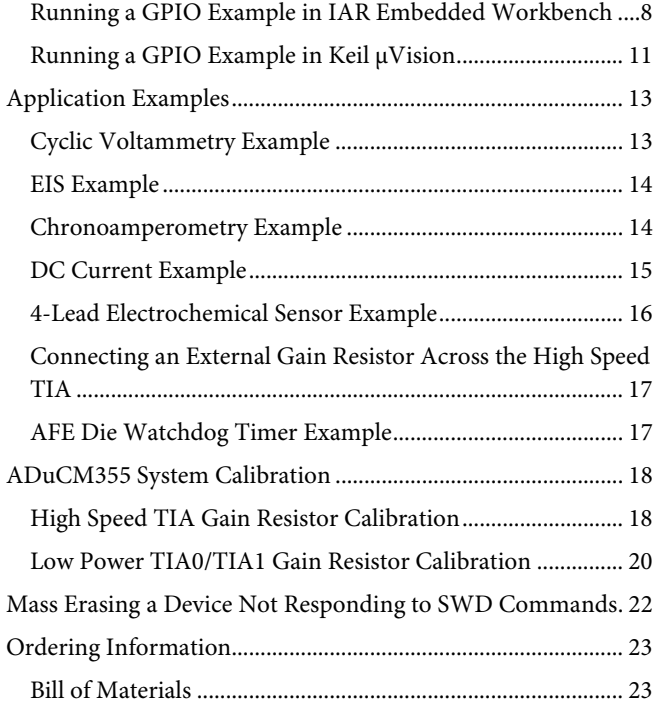

Added Running a GPIO Example in Keil μVision Section,

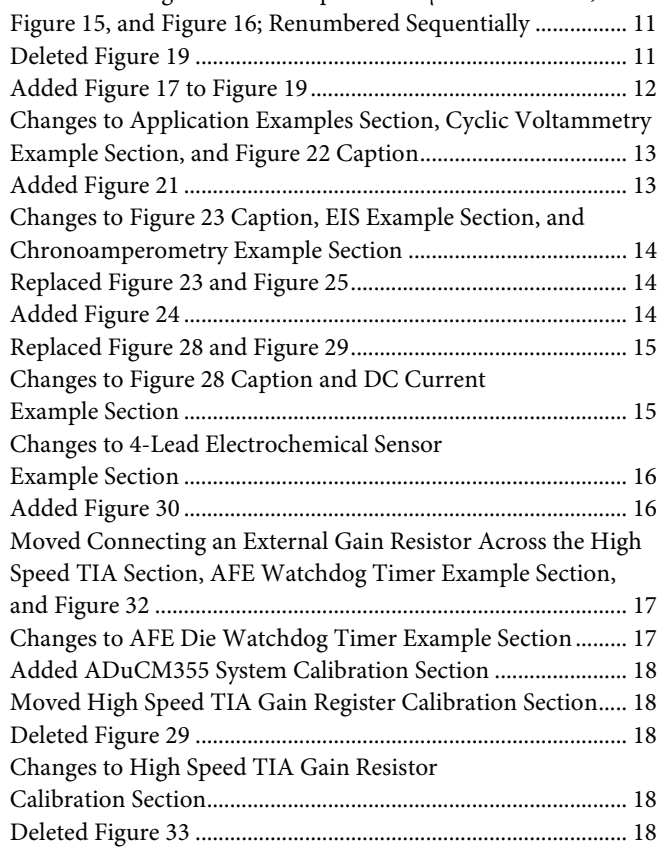

# [EVAL-ADuCM355QSPZ E](https://www.analog.com/EVAL-ADuCM355?doc=Eval-ADuCM355QSPZ-UG-1308.pdf)valuation Board Contract Contract Contract Contract Contract Contract Contract Contract Contract Contract Contract Contract Contract Contract Contract Contract Contract Contract Contract Contract Contrac

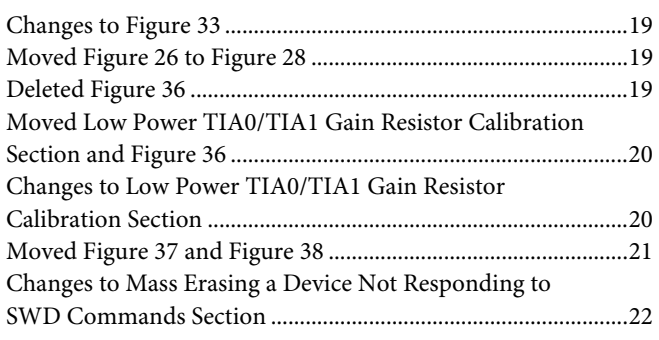

**2/2019—Revision 0: Initial Version** 

# <span id="page-3-0"></span>POWER CONFIGURATIONS

This section describes the four different options to power the EVAL-ADuCM355QSPZ. The different power options include the following:

- Power via a microUSB connector, P4, and the onboar[d ADP7158 l](http://www.analog.com/ADP7158?doc=EVAL-ADuCM355QSPZ-UG-1308.pdf)ow dropout (LDO) regulator, which is the default power option.
- Connect 3.3 V to the AVDD and DVDD connectors. This setup is useful for measuring the current consumption of the EVAL-ADuCM355QSPZ via the current meter.
- Power via the 8-pin P27 debug header (a different USB connection option to the PC).
- Power via an external 5 V supply to the 2-pin JP37 connector. Optionally, an external 5 V supply can power the [ADP7158 i](http://www.analog.com/ADP7158?doc=EVAL-ADuCM355QSPZ-UG-1308.pdf)nstead of the USB using this setup.

## <span id="page-3-1"></span>**MicroUSB DIRECT POWER VIA P4 AN[D ADP7158](http://www.analog.com/ADP7158?doc=EVAL-ADuCM355QSPZ-UG-1308.pdf) LDO REGULATOR**

To power the EVAL-ADuCM355QSPZ via the P4 microUSB connector, take the following steps:

- 1. Ensure that the JP40 and JP42 to JP46 jumpers are inserted. These jumpers control the features shown in [Table 1.](#page-3-2)
- 2. Remove the JP37 jumper.

### <span id="page-3-2"></span>**Table 1. Jumper Connections**

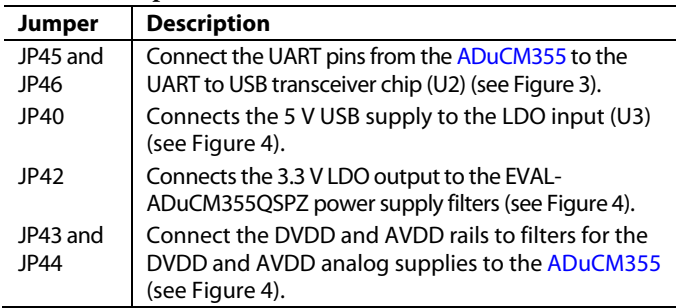

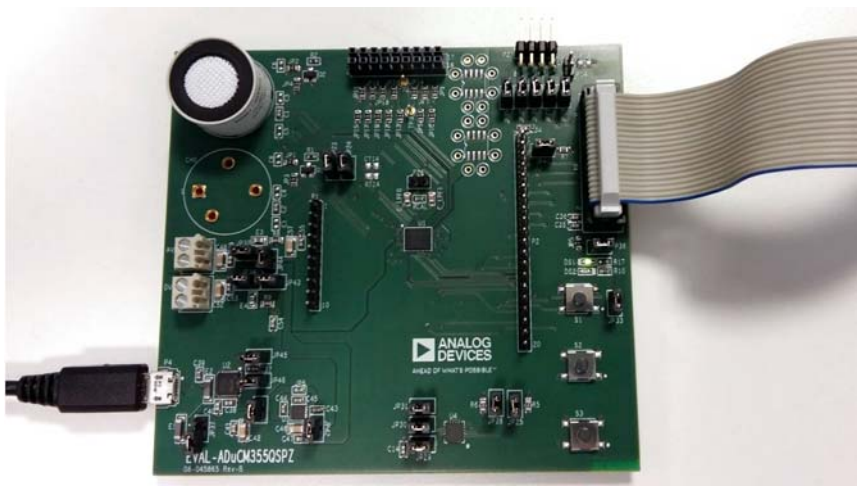

Figure 2. Direct Power via MicroUSB Cable

37-002 16887-002

# [EVAL-ADuCM355QSPZ](https://www.analog.com/EVAL-ADuCM355?doc=Eval-ADuCM355QSPZ-UG-1308.pdf) Evaluation Board Contract Contract Contract Contract UG-1308

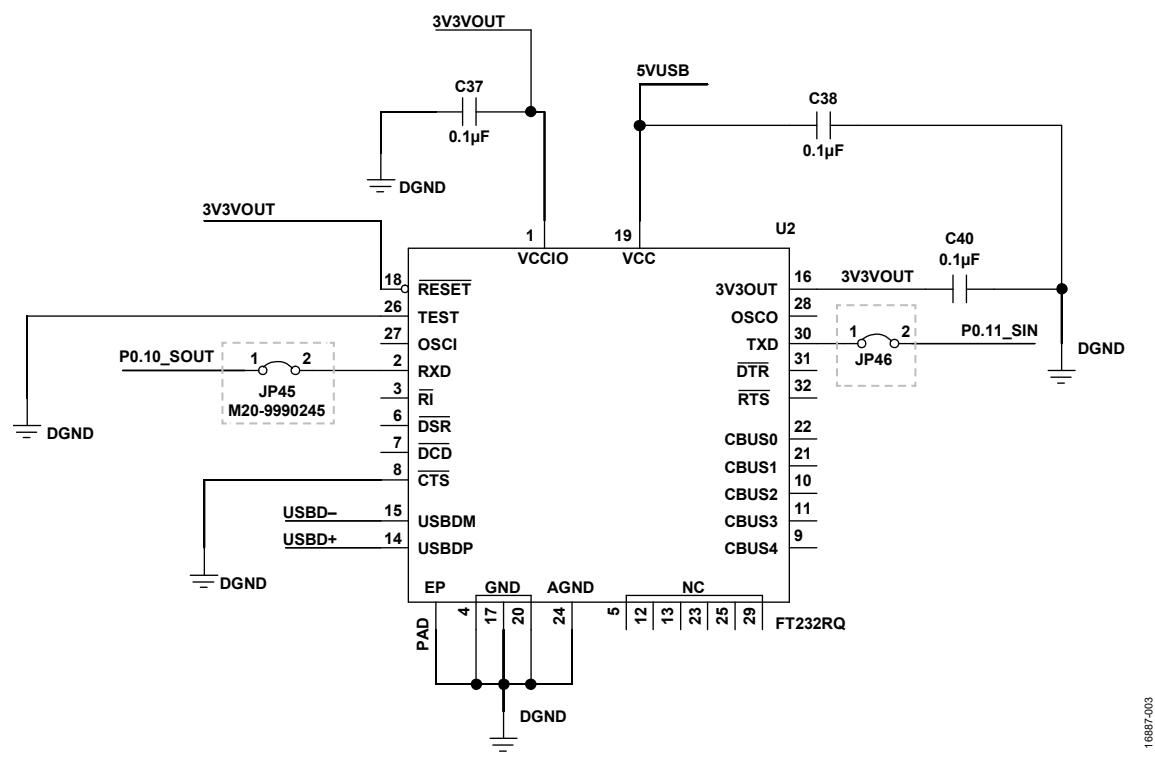

Figure 3. JP45 and JP46 Connect th[e ADuCM355 U](http://www.analog.com/ADuCM355?doc=EVAL-ADuCM355QSPZ-UG-1308.pdf)ART Pins to the USB Transceiver

<span id="page-4-0"></span>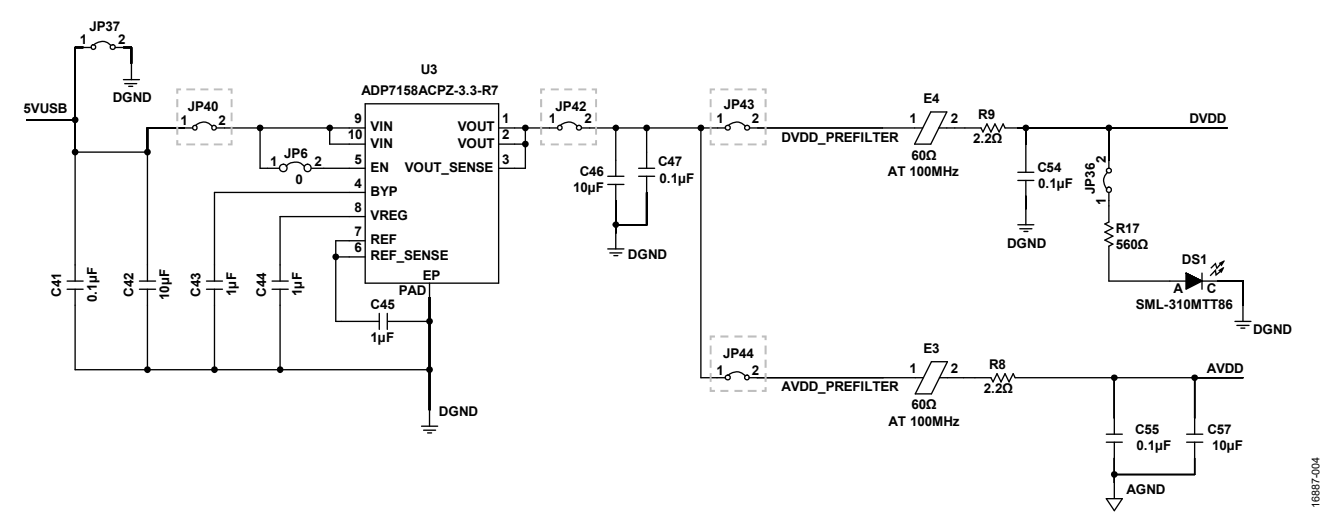

<span id="page-4-1"></span>Figure 4. Schematic Section with Key Jumpers Around LDO and Power Supply

## <span id="page-5-0"></span>**DIRECT 3.3 V POWER VIA THE AVDD AND DVDD CONNECTORS**

To measure th[e ADuCM355 c](http://www.analog.com/ADuCM355?doc=EVAL-ADuCM355QSPZ-UG-1308.pdf)urrent consumption (I<sub>DD</sub>), connect 3.3 V directly to the AVDD and DVDD connectors.

To power the EVAL-ADuCM355QSPZ in this case, apply a 3.3 V supply directly to Pin 1 on the AVDD connector and to Pin 1 on the DVDD connector.

## **Jumper Setup with Direct 3.3 V Connection**

The jumper settings required when using a 3.3 V connection are as follows:

- 1. Insert JP32, JP34, JP43, and JP44.
- 2. Remove JP42.

For additional information, see [Figure 6.](#page-5-3) 

## <span id="page-5-1"></span>**POWER VIA USB FROM 8-PIN DEBUG CONNECTOR (P27)**

If using the older USB-SWD/UART and debug interface, the [ADuCM355](http://www.analog.com/ADuCM355?doc=EVAL-ADuCM355QSPZ-UG-1308.pdf) can also be powered from the USB. The UART to USB interface is handled by the USB-SWD/UART-EMUZ board.

### **Jumper Setup with Power via USB**

Close JP35, JP40, JP42, JP43, and JP44 when using power via the USB (se[e Figure 5\)](#page-5-4).

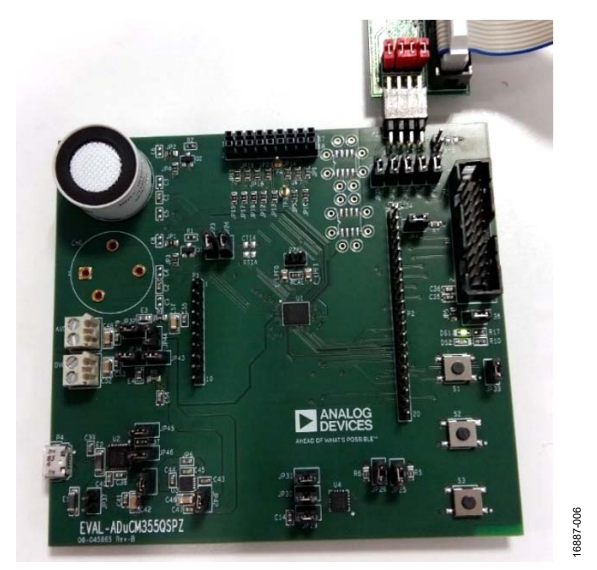

Figure 5. Power via 8-Pin P27 Debug Connector

## <span id="page-5-4"></span><span id="page-5-2"></span>**POWER VIA EXTERNAL 5 V SUPPLY TO 2-PIN CONNECTOR (P37)**

The last power supply option is to connect an external 5 V supply to the 2-pin P37 connector. This 5 V supply is the input to th[e ADP7158](http://www.analog.com/ADP7158?doc=EVAL-ADuCM355QSPZ-UG-1308.pdf) LDO regulator that has a 3.3 V output voltage. Do not connect the microUSB cable to P4. This option is a debug or test option only.

<span id="page-5-3"></span>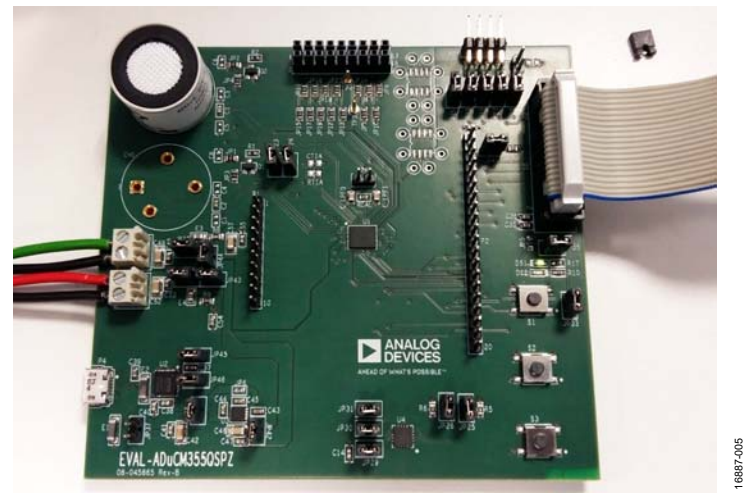

Figure 6. Power DVDD and AVDD Directly via Power Header Blocks

# <span id="page-6-0"></span>CONNECTING AN ELECTROCHEMICAL SENSOR

Th[e ADuCM355 h](http://www.analog.com/ADuCM355?doc=EVAL-ADuCM355QSPZ-UG-1308.pdf)as two measurement channels (CH0 and CH1) for electrochemical sensors. A 2-lead, 3-lead, or 4-lead sensor can be connected to either CH0 or CH1[. Figure 7 s](#page-6-1)hows an electrochemical sensor connected to CH1.

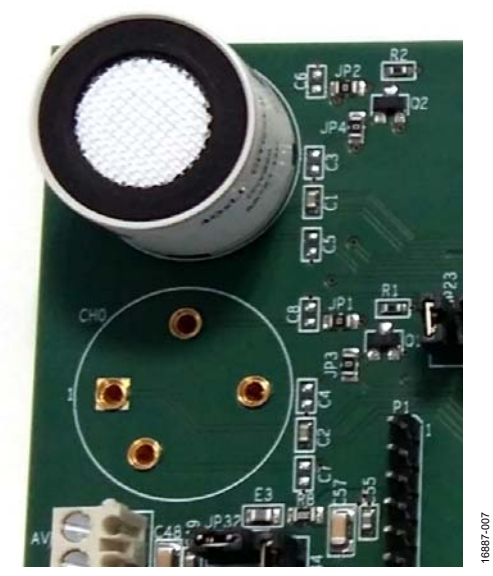

<span id="page-6-1"></span>Figure 7. Sensor Connector

## <span id="page-7-1"></span><span id="page-7-0"></span>GETTING STARTED WITH THE TOOL CHAIN **DOWNLOADING THE INTEGRATED DEVELOPMENT ENVIRONMENT (IDE)**

The [ADUCM355](http://www.analog.com/ADuCM355?doc=EVAL-ADuCM355QSPZ-UG-1308.pdf) firmware examples use either the IAR Embedded Workbench® or Keil μVision® IDEs to run the firmware. Ensure that a full or evaluation version of either software is downloaded and installed to run the example applications. IAR Embedded Workbench supports the [ADUCM355 w](http://www.analog.com/ADuCM355?doc=EVAL-ADuCM355QSPZ-UG-1308.pdf)ith Version 8.32.1 and later for ARM. Keil μVision supports Version 5.28 and later.

## <span id="page-7-2"></span>**INSTALLING TH[E ADuCM355](http://www.analog.com/ADuCM355?doc=EVAL-ADuCM355QSPZ-UG-1308.pdf) SUPPORT PACKAGE**

The [ADUCM355](http://www.analog.com/ADuCM355?doc=EVAL-ADuCM355QSPZ-UG-1308.pdf) firmware examples are source controlled on www.GitHub.com. To clone the repository, execute the following command of the Git command line:

git clone --

recursive https://github.com/analogdevicesin c/aducm355-examples.git

This command downloads the main repository and the submodules. If the code from the web browser downloads, the **examples/ad5940lib** folder does not download automatically and compilation errors occur. Download the code manually from GitHub in the shared library file that contains th[e ADUCM355](http://www.analog.com/ADuCM355?doc=EVAL-ADuCM355QSPZ-UG-1308.pdf) examples and the [AD5940](http://www.analog.com/AD5940?doc=EVAL-ADuCM355QSPZ-UG-1308.pdf) example. Both devices have the same analog front end.

When using Keil μVision, th[e ADUCM355 d](http://www.analog.com/ADuCM355?doc=EVAL-ADuCM355QSPZ-UG-1308.pdf)evice family pack can be downloaded as part of a Cortex® microcontroller software interface standard (CMSIS) pack. Download the pack from GitHub.

The sample firmware contains the following folders:

- The **common** folder contains all library files common to all applications.
- The **examples** folder contains specific example projects. This folder is divided into the following three subfolders:
- The **AnalogDie** folder contains example projects that demonstrate how to use specific blocks on the analog die.
- The **DigitalDie** folder contains examples that demonstrate how to use the digital die and peripherals such as SPI or I<sup>2</sup>C.
- The **ApplicationExamples** folder contains application level examples such as **M355\_ECSns\_DualWE**, which demonstrates how to configure a dual working electrode sensor and calculate gas parts per million (PPM) readings.
- The **inc** folder contains files included for the microprocessor.

## <span id="page-7-3"></span>**RUNNING A GPIO EXAMPLE IN IAR EMBEDDED WORKBENCH**

The [ADUCM355](http://www.analog.com/ADuCM355?doc=EVAL-ADuCM355QSPZ-UG-1308.pdf) CMSIS pack is not supported for IAR Embedded Workbench. To use IAR Embedded Workbench, clone the repository from the GitHub directory, as described in the [Installing the ADuCM355 Support Package s](#page-7-2)ection. To run the general-purpose input/output (GPIO) example, navigate to **examples** > **DigitalDie** > **M355\_GPIO** > **iar**. Double click the **M355\_GPIO.eww** file to open the project in the IAR Embedded Workbench (see [Figure 8\)](#page-7-4).

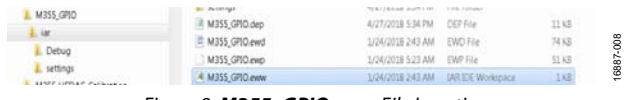

### Figure 8. **M355\_GPIO.eww** File Location

## <span id="page-7-4"></span>**Project Folder Structure**

The IAR Embedded Workbench project folder structure is shown to the left of the IAR Embedded Workbench window (see [Figure 9\)](#page-8-0). The **app** folder contains files specific to the open application. I[n Figure 9,](#page-8-0) **M355\_GPIO.c** is the example shown. The **common** folder contains the required library files for the open application. For the GPIO example, the library files are **ad5940.c**, **ClkLib.c**, **DioLib.c**, **IntLib.c**, and **UrtLib.c**. The **startup** folder contains start-up files for the microprocessor, and the **Output** folder contains the files that are autogenerated by the IDE. All subsequent firmware examples follow this folder structure in the IAR Embedded Workbench.

# [EVAL-ADuCM355QSPZ](https://www.analog.com/EVAL-ADuCM355?doc=Eval-ADuCM355QSPZ-UG-1308.pdf) Evaluation Board UG-1308

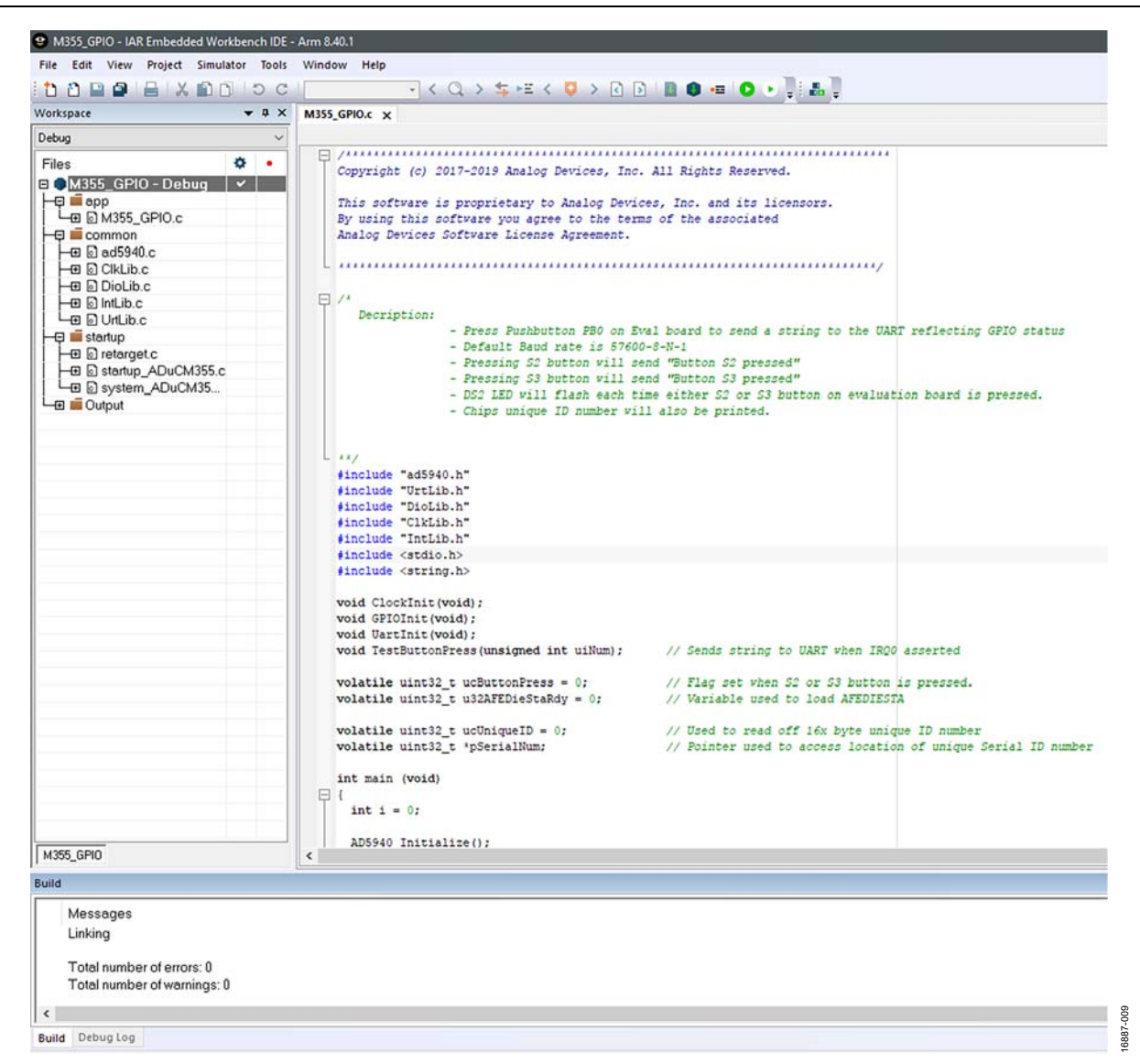

### <span id="page-8-0"></span>Figure 9. IAR Embedded Workbench

## **Compiling and Running Firmware**

To compile and run th[e ADuCM355 f](http://www.analog.com/ADuCM355?doc=EVAL-ADuCM355QSPZ-UG-1308.pdf)irmware, take the following steps:

1. In the IAR Embedded Workbench window, navigate to **Project** > **Rebuild All** (se[e Figure 10\)](#page-9-0).

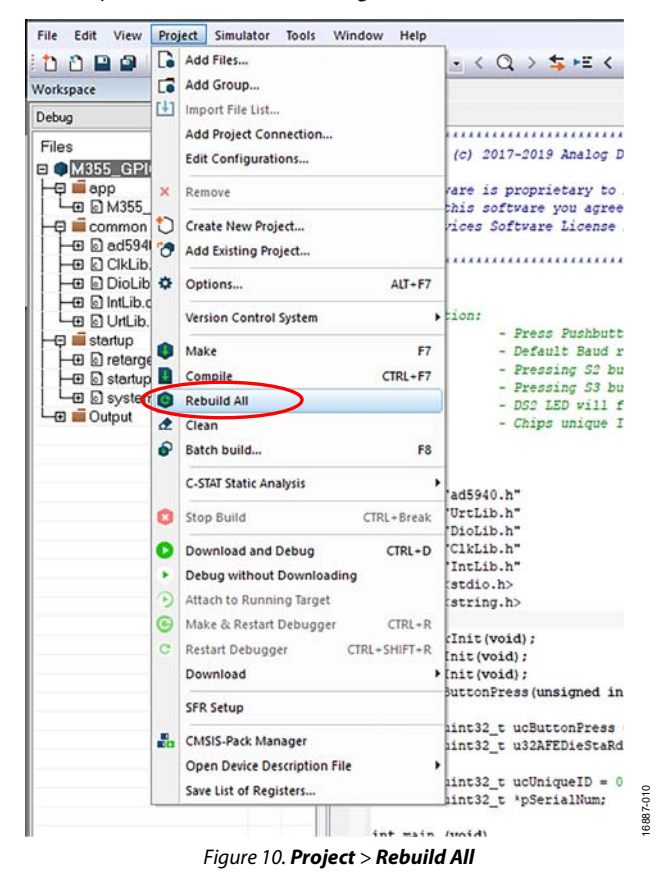

<span id="page-9-0"></span>2. Click **Rebuild All**. The IDE begins building the executable from the source files, which may take a couple of seconds. The message shown i[n Figure 11 a](#page-9-1)ppears in the **Build** window when the build is complete.

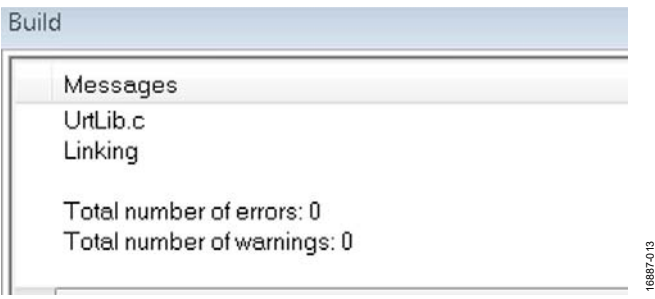

<span id="page-9-1"></span>Figure 11. **Build** Output Window

# UG-1308 **EVAL-ADuCM355QSPZ** Evaluation Board

3. To run the firmware on th[e ADuCM355,](http://www.analog.com/ADuCM355?doc=EVAL-ADuCM355QSPZ-UG-1308.pdf) ensure that the EVAL-ADuCM355QSPZ is powered on and the J-Link debugger is connected to P3 on the EVAL-ADuCM355QSPZ, then click **Download and Debug** to load the firmware to the [ADuCM355 a](http://www.analog.com/ADuCM355?doc=EVAL-ADuCM355QSPZ-UG-1308.pdf)nd launch the debugger (see [Figure 12\)](#page-9-2). Launching and downloading the debugger can take a few seconds or more.

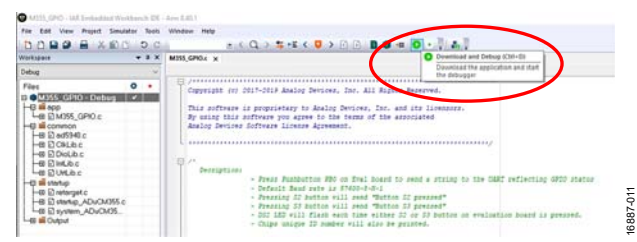

Figure 12. Launching the Debugger

<span id="page-9-2"></span>4. Open a terminal program such as RealTerm to view the UART data from the [ADuCM355](http://www.analog.com/ADuCM355?doc=EVAL-ADuCM355QSPZ-UG-1308.pdf) (se[e Figure 13\)](#page-9-3). The baud rate is 230,400 bps.

| <b>Button 3 pressed@F</b>                                                   |
|-----------------------------------------------------------------------------|
| Print Chips Unique ID number in Hex: ONF                                    |
| 984e0f1138dc9e774301b33373339QkF                                            |
| <b>Button 3 pressed@F</b>                                                   |
| Print Chips Unique ID number in Hex: ONF                                    |
| 984e0f1138dc9e774301b33373339QkF                                            |
| <b>Button 2 pressed@F</b>                                                   |
|                                                                             |
| Print Chips Unique ID number in Hex:նվք<br>984e0f1138dc9e774301b33373339նվք |
|                                                                             |
|                                                                             |

Figure 13. UART Data in RealTerm

16887-113

 $3887 -$ 

 $13$ 

<span id="page-9-3"></span>5. [Figure 14 s](#page-10-1)hows the debug interface. Click the blue arrow (shown in the red circle) to begin code execution. The UART prompts the user to press either the S2 or S3 button. The DS2 LED toggles on and off with each button press.

# **EVAL-ADuCM355QSPZ** Evaluation Board **UG-1308**

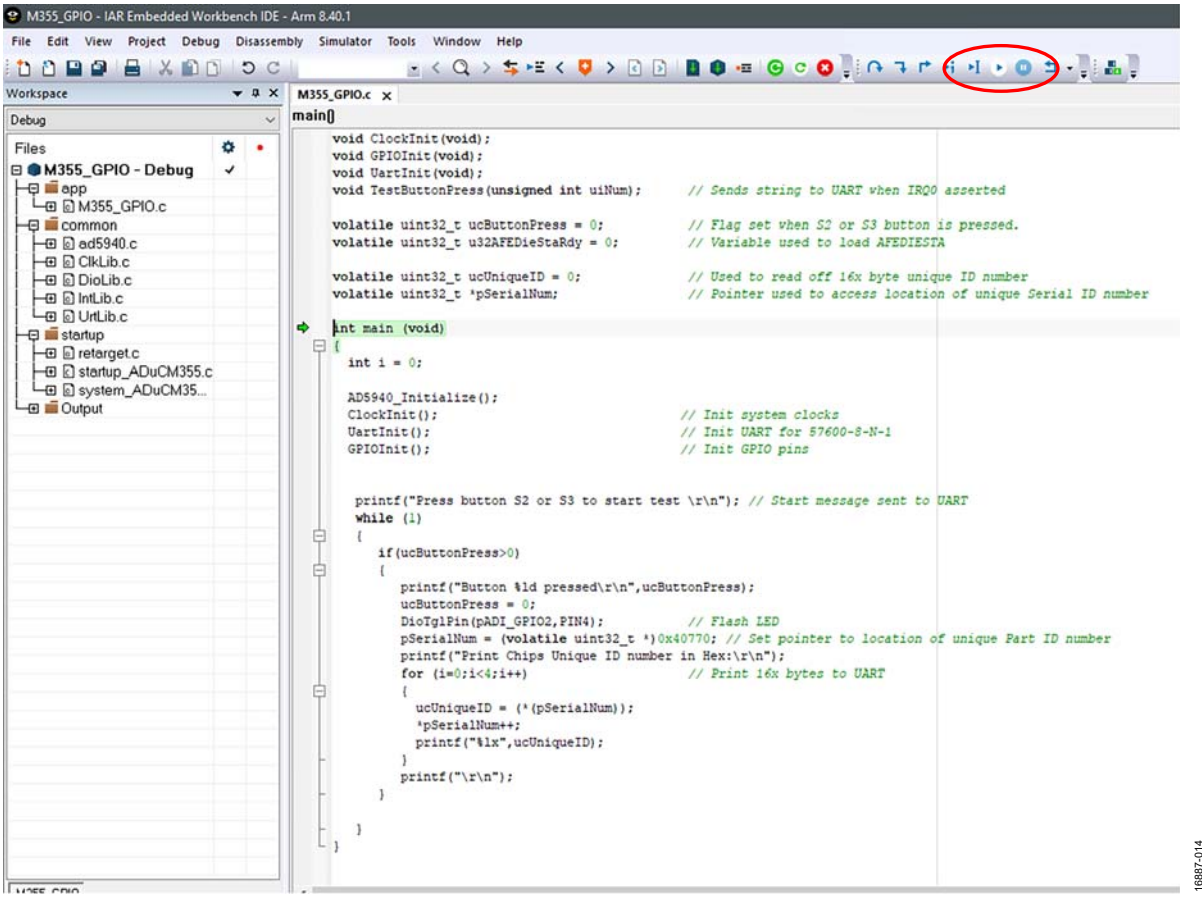

Figure 14. Debug Interface

### <span id="page-10-1"></span><span id="page-10-0"></span>**RUNNING A GPIO EXAMPLE IN KEIL μVISION**

To download th[e ADuCM355 d](http://www.analog.com/ADuCM355?doc=EVAL-ADuCM355QSPZ-UG-1308.pdf)evice family pack for Keil μVision, visit the Keil website and search for MDK5 software packs. Save the **.pack** file to a directory on the PC. Double click the file to install the pack.

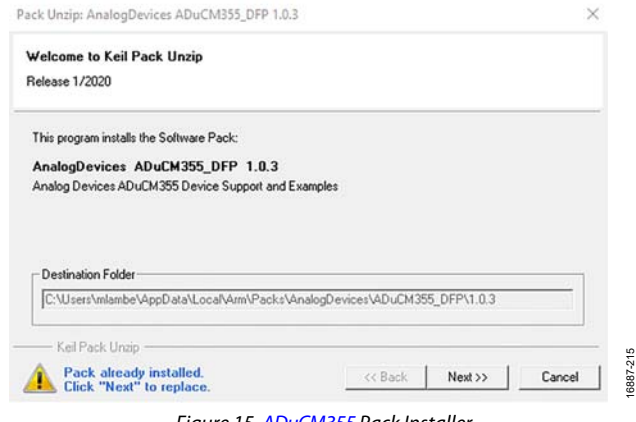

Figure 15[. ADuCM355 P](http://www.analog.com/ADuCM355?doc=EVAL-ADuCM355QSPZ-UG-1308.pdf)ack Installer

Follow the on screen instructions to unzip the contents from the **.pack** file, and click **Finish** when complete. Open Keil μVision, and open the pack installer, as shown in [Figure 16.](#page-10-2) 

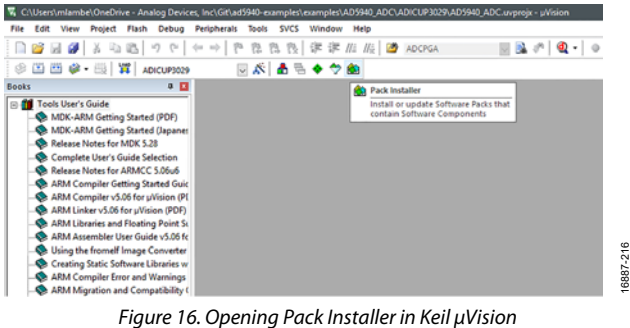

<span id="page-10-2"></span>On the left side of the pack installer window, click the **Devices** tab and select the **ADuCM355**, as shown in [Figure 17.](#page-11-0) On the right side of the pack installer window, click the **Examples** tab (see [Figure 18\)](#page-11-1). All supported example projects for the [ADuCM355 d](http://www.analog.com/ADuCM355?doc=EVAL-ADuCM355QSPZ-UG-1308.pdf)isplay as shown i[n Figure 18.](#page-11-1) 

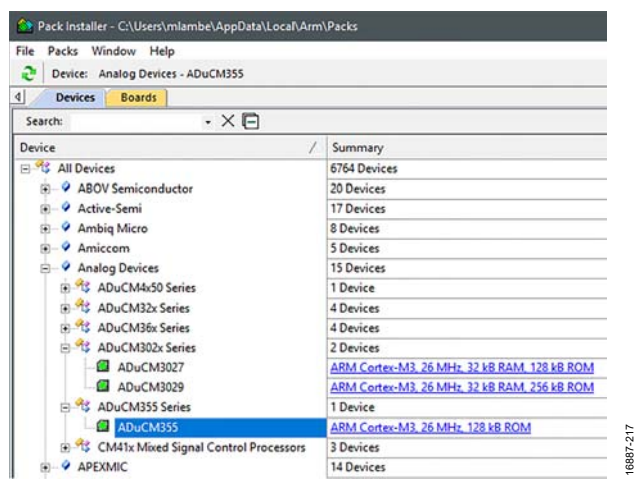

Figure 17. Pack Installer Devices

<span id="page-11-0"></span>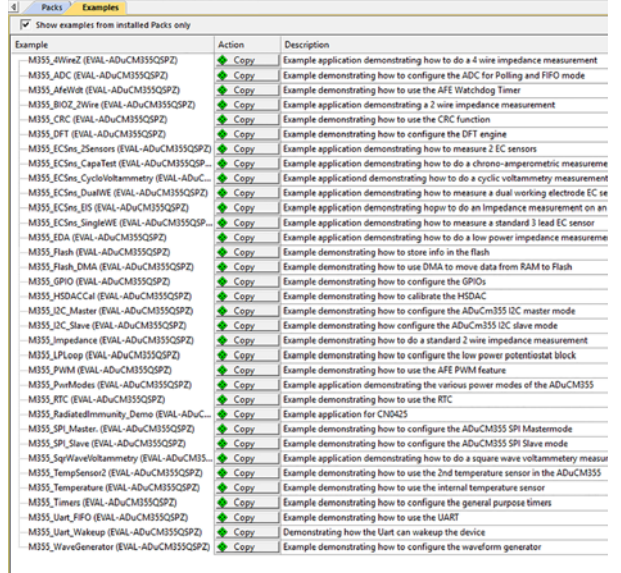

<span id="page-11-1"></span>Figure 18[. ADuCM355 E](http://www.analog.com/ADuCM355?doc=EVAL-ADuCM355QSPZ-UG-1308.pdf)xamples

# UG-1308 **EVAL-ADuCM355QSPZ** Evaluation Board

Find the **M355\_GPIO (EVAL-ADuCM355QSPZ)** example, and then click the **Copy** button next to the example to copy the example project into a local directory and launch the project in Keil μVision. To compile and build the project, click the **Rebuild** icon shown in the blue circle in [Figure 19.](#page-11-2) To load the code onto the [ADuCM355,](http://www.analog.com/ADuCM355?doc=EVAL-ADuCM355QSPZ-UG-1308.pdf) ensure that the EVAL-ADuCM355QSPZ is powered on and the mIDAS-Link debugger is connected, and then click the load icon shown in the red circle i[n Figure 19.](#page-11-2) 

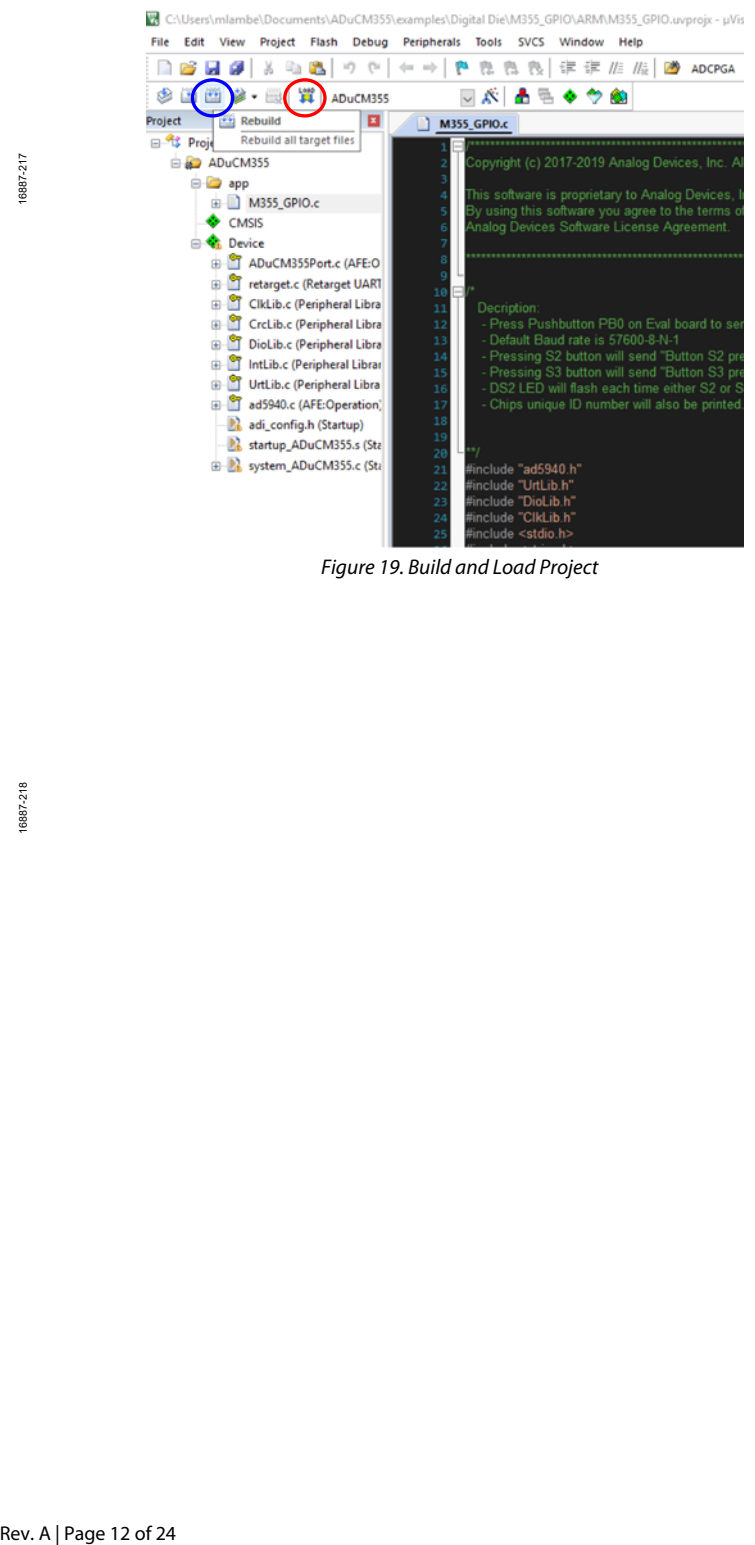

Figure 19. Build and Load Project

16887-219

 $219$ 6887

<span id="page-11-2"></span>16887-218

# <span id="page-12-0"></span>APPLICATION EXAMPLES

This section describes how to use the [ADuCM355 a](http://www.analog.com/ADuCM355?doc=EVAL-ADuCM355QSPZ-UG-1308.pdf)pplication examples that are part of th[e ADuCM355 s](http://www.analog.com/ADuCM355?doc=EVAL-ADuCM355QSPZ-UG-1308.pdf)oftware development kit (SDK). The [ADuCM355 i](http://www.analog.com/ADuCM355?doc=EVAL-ADuCM355QSPZ-UG-1308.pdf)s a dual-die device that has a Cortex-M3 digital die and an analog front-end (AFE) die. The AFE die and th[e AD5940 a](http://www.analog.com/AD5940?doc=EVAL-ADuCM355QSPZ-UG-1308.pdf)re the same except for some differences in which pins are bonded out, and both devices share a common library interface to simplify firmware development. The main library files in the SDK are **AD5940.c** and **AD5940.h**. All functions in this library are compatible with the [ADuCM355,](http://www.analog.com/ADuCM355?doc=EVAL-ADuCM355QSPZ-UG-1308.pdf) [AD5940,](http://www.analog.com/AD5940?doc=EVAL-ADuCM355QSPZ-UG-1308.pdf) an[d AD5941.](http://www.analog.com/AD5941?doc=EVAL-ADuCM355QSPZ-UG-1308.pdf) All AFE related function names begin with **AD5940\_**. Some projects in the SDK have files labeled **AD5940Main.c**, which contain the upper controllers that control the AFE die and are mostly common between the [ADuCM355,](http://www.analog.com/ADuCM355?doc=EVAL-ADuCM355QSPZ-UG-1308.pdf) [AD5940,](http://www.analog.com/AD5940?doc=EVAL-ADuCM355QSPZ-UG-1308.pdf) an[d AD5941.](http://www.analog.com/AD5941?doc=EVAL-ADuCM355QSPZ-UG-1308.pdf)

The [Cyclic Voltammetry Example s](#page-12-1)ection outlines how to use the following example projects:

- M355\_ECSns\_CycloVoltammetry
- M355\_ECSns\_EIS
- M355\_ECSns\_CappaTest
- M355\_ECSns\_SingleWE
- M355\_ECSns\_DualWE
- M355\_AfeWdt

## <span id="page-12-1"></span>**CYCLIC VOLTAMMETRY EXAMPLE**

Cyclic voltammetry is a common electrochemical measurement in which the current on the sense electrode is measured in response to a ramp like voltage applied on the reference electrode. [Figure 20 s](#page-12-2)hows a typical, stepped differential voltage between the reference and working electrodes of the sensor where V1 is the initial voltage on the reference electrode and V2 is the peak voltage on the reference electrode.

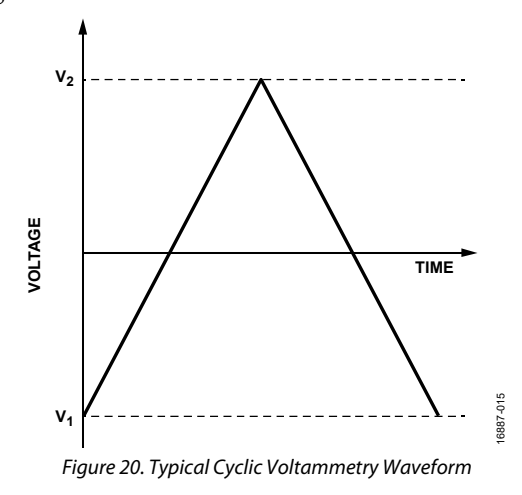

<span id="page-12-2"></span>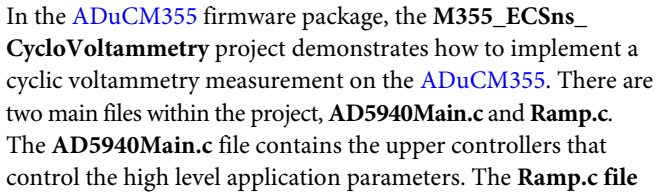

contains the low level device configuration for the cyclic voltammetry measurement.

[Figure 21](#page-12-3) shows the **AD5940RampStructInit (void)** function defined in the **AD5940Main.c** file. Modify the main parameters for the signal such as ramp start voltage, ramp peak voltage, and ramp duration for this function within this file.

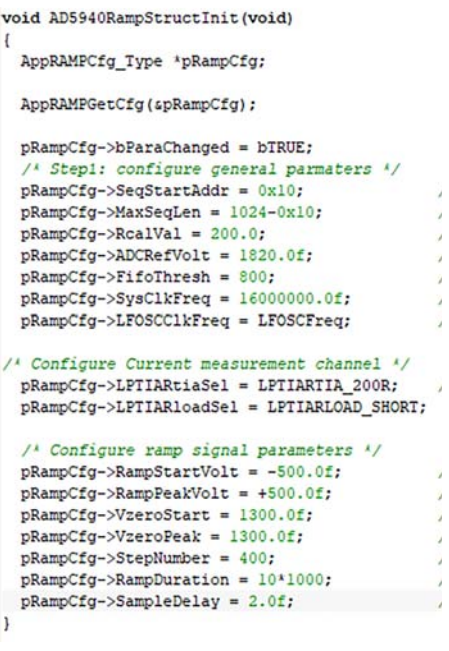

Figure 21. Cyclic Voltammetry Parameters

<span id="page-12-3"></span>To test the firmware, construct a dummy electrochemical cell using 1 kΩ resistors in a star network (see [Figure 22\)](#page-12-4). Connect each resistor network pin to the CE0, RE0, SE0, and DE0 pins on the P5 header. Ensure that the configurations are constructed as shown in [Figure 22.](#page-12-4)

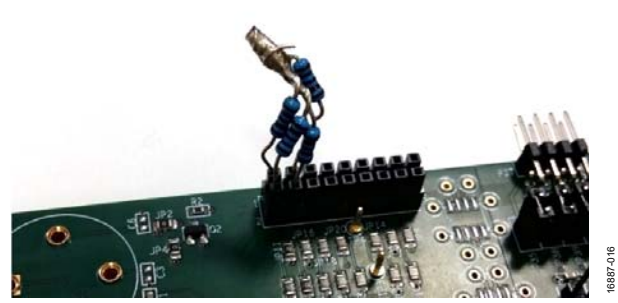

Figure 22. Resistor Star Network Connected to P5 Header

<span id="page-12-4"></span>To begin measuring and gathering data, open a terminal program such as RealTerm. Configure the baud rate for 230,400 bps. Compile and build the project in the preferred IDE and load the code onto th[e ADuCM355.](http://www.analog.com/ADuCM355?doc=EVAL-ADuCM355QSPZ-UG-1308.pdf) Run the measurement, and save the data to a **.csv** file for processing. If the definition of OPT\_RAMP\_MEAS (parameter defined in the **Ramp.h** file) is set to 1,the following four measurements are performed:

16887-221

- Current through SE0.
- Voltage on SE0.
- Voltage on RE0.
- Current through SE0 measured a second time.

To plot the current response of the test, open the saved **.csv** file in Microsoft® Excel[. Figure 23 s](#page-13-2)hows the plotted response current.

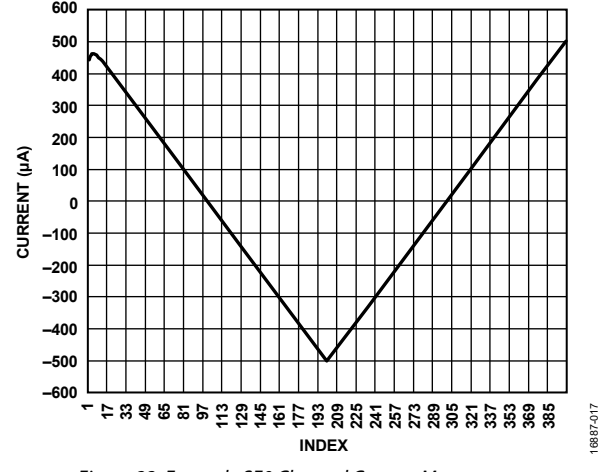

Figure 23. Example SE0 Channel Current Measurement

## <span id="page-13-2"></span><span id="page-13-0"></span>**EIS EXAMPLE**

EIS is a common electrochemical measurement in which an ac excitation signal is applied to an electrochemical cell. The response current is measured, and the impedance is calculated.

On th[e ADuCM355,](http://www.analog.com/ADuCM355?doc=EVAL-ADuCM355QSPZ-UG-1308.pdf) the EIS measurement is a three-step process. The response current in each step is measured using a high speed transimpedance amplifier (TIA).

The EIS measurement process is as follows:

- 1. A signal is applied across R<sub>CAL</sub>.
- 2. A signal is applied across R<sub>LOAD</sub>.
- 3. A signal is applied across  $Z_{\text{SENSOR}} + R_{\text{LOAD}}$ .

In each step of the measurement processes, the measured current is input to the discrete Fourier transform (DFT) hardware accelerator that calculates the complex number of the current measurement and provides the real and imaginary parts. RCAL is a precision resistor connected to the [ADuCM355](http://www.analog.com/ADuCM355?doc=EVAL-ADuCM355QSPZ-UG-1308.pdf) RCAL0 and RCAL1 pins, RLOAD is the internal load resistor on the SE0 path, and ZSENSOR is the impedance under test.

Use the following equation to calculate the actual impedance:

```
ZSENSOR = (ZSENSOR + RLOAD)− ZRLOAD
```
### where:

*ZSENSOR* + *RLOAD* is the impedance of RSENSOR and RLOAD measured together as a single impedance.

*ZRLOAD* is the impedance of RLOAD.

Open the **M355\_ECSns\_EIS** example project in the preferred IDE. For the purpose of this initial test, a dummy electrochemical cell is used. Connect three 1 kΩ resistors in a star network, and connect the star network to the CE0, RE0, and SE0 pins on P5 of the EVAL-ADuCM355QSPZ (see [Figure 22\)](#page-12-4).

In the **AD5940Main.c** file, there are several configurable parameters that are shown i[n Figure 24.](#page-13-3) To couple the ac excitation signal on top of a dc bias, set the SensorCH0.SensorBias parameter. To apply a frequency sweep, modify the SweepCfg parameters.

```
/* Configure EC Sensor Parameters */
  /*Sensor is connected to CHO on EVAL-ADuCM355QSPZ */
 pImpedanceCfg->SensorCh0.LpTiaRf = LPTIARF_1M;
 pImpedanceCfg->SensorCh0.LpTiaR1 = LPTIARLOAD_10R;
 pImpedanceCfg->SensorCh0.LptiaRtiaSel = LPTIARTIA 200R;
 pImpedanceCfg->SensorCh0.Vzero = 1100;
 pImpedanceCfg->SensorCh0.SensorBias = 00;/* Set switch matrix to connect to sensor in ChO for imp
 pImpedanceCfg->DswitchSel = SWD_CEO;
 pImpedanceCfg->PswitchSel = SWP_RE0;
 pImpedanceCfg->NswitchSel = SWN SEOLOAD;
 pImpedanceCfg->TswitchSel = SWT_SE0LOAD;
/* The dummy sensor is as low as 5kOhm. We need to make st
   small enough that HSTIA won't be saturated. "/
 pImpedanceCfg->HstiaRtiaSel = HSTIARTIA 200;
  /* Configure the sveep function. */
 pImpedanceCfg->SweepCfg.SweepEn = bFALSE;
 pImpedanceCfg->SweepCfg.SweepStart = 1.0f;/* Start :
 pImpedanceCfg->SweepCfg.SweepStop = 100e3f;
 pImpedanceCfg->SweepCfg.SweepPoints = 10;
 pImpedanceCfg->SweepCfg.SweepLog = bTRUE;
  /* Configure Pover Mode. Use HP mode if frequency is hip
 pImpedanceCfg->PwrMod = AFEPWR_LP;
  " Configure filters if necessary "/
 pImpedanceCfg->ADCSinc30sr = ADCSINC30SR_4;225
 pImpedanceCfg->DftNum = DFTNUM 16384;
                                                            16887-225
 pImpedanceCfg->DftSrc = DFTSRC\_SINC3;6887
```
Figure 24. EIS Parameters

<span id="page-13-3"></span>To run the impedance measurement, take the following steps:

- 1. Launch the debugger in the IAR Embedded Workbench.
- 2. Open a terminal program with a 230,400 bps baud rate.
- 3. Execute the code.
- 4. A prompt to press the S2 switch is sent over the UART and displays in the terminal. Press S2 to begin the impedance test.
- 5. When the impedance measurement completes, the results are sent to the UART (se[e Figure 25\)](#page-13-4). Save the results in a Microsoft Excel file for further analysis, if necessary.

| AD5940LIB Uersion:v0.2.14<br>Freq:1000.00 RzMag: 994.150330 Օհտ , RzPhase: 0.019261 Կ<br>Freq:2000.00 RzMag: 993.996521 Ohm , RzPhase: 0.084209<br>Freq:3000.00 RzMag: 994.096558 Ohm , RzPhase: 0.090480<br>Freq:4000.00 RzMag: 994.020447 Ohm , RzPhase: 0.136317<br>Preg:5000.00 RzMag: 993.997925 Ohm , RzPhase: 0.165386 4<br>Freq:6000.00 RzMag: 993.408569 Ohm , RzPhase: 0.193936 4<br>Freq:7000.00 RzMag: 994.222412 Ohm , RzPhase: 0.219638<br>Freq:8000.00 RzMag: 993.592529 Ohm , RzPhase: 0.240163 4<br>Freq:9000.00 RzMag: 994.125366 Ohm , RzPhase: 0.289740 4<br>Freq:10000.00 RzMag: 993.953674 Ohm , RzPhase: 0.324506 4 | his ADuCM355!4<br>lote: Current Silicon is S24 |  |  |  |
|----------------------------------------------------------------------------------------------------|------------------------------------------------|--|--|--|
|                                                                                                    |                                                |  |  |  |
|                                                                                                    |                                                |  |  |  |
|                                                                                                    |                                                |  |  |  |
|                                                                                                    |                                                |  |  |  |
|                                                                                                    |                                                |  |  |  |
|                                                                                                    |                                                |  |  |  |
|                                                                                                    |                                                |  |  |  |
|                                                                                                    |                                                |  |  |  |
|                                                                                                    |                                                |  |  |  |
|                                                                                                    |                                                |  |  |  |

Figure 25. Impedance Results

## <span id="page-13-4"></span><span id="page-13-1"></span>**CHRONOAMPEROMETRY EXAMPLE**

Chronoamperometry is an electrochemical technique in which the voltage applied to an electrochemical cell is stepped. The response current on the sense electrode is measured[. Figure 26](#page-14-1)  an[d Figure 27 s](#page-14-2)how typical chronoamperometric measurement and sensor responses.

# [EVAL-ADuCM355QSPZ](https://www.analog.com/EVAL-ADuCM355?doc=Eval-ADuCM355QSPZ-UG-1308.pdf) Evaluation Board UG-1308

<span id="page-14-1"></span>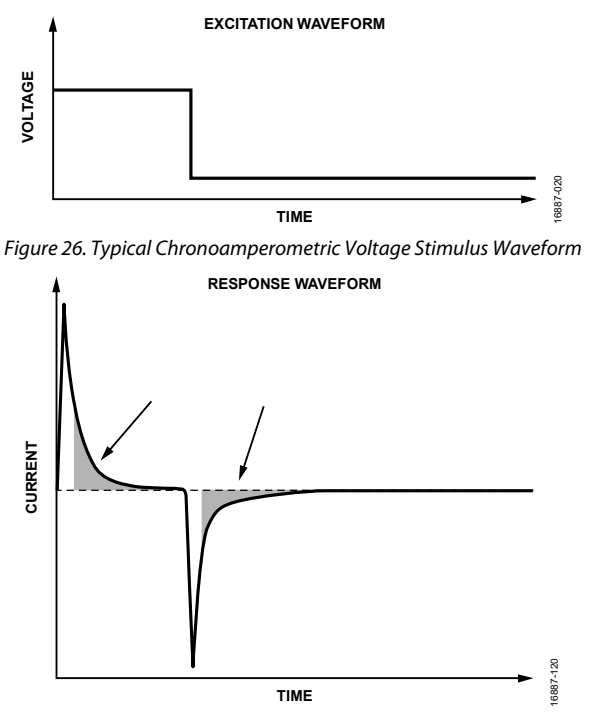

<span id="page-14-2"></span>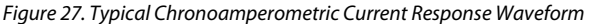

In the [ADuCM355 f](http://www.analog.com/ADuCM355?doc=EVAL-ADuCM355QSPZ-UG-1308.pdf)irmware development package, the **M355\_ ECSns\_CapaTest** project implements a chronoamperometric measurement.

The **AD5940Main.c** file contains an **AD5940AMPStructInit**()function that modifies the main measurement parameters.

For the following example, only CH0 is used and all default values are used. The resistor star model is connected to P5, as per the examples described in th[e Cyclic Voltammetry Example](#page-12-1)  section and the [EIS Example s](#page-13-0)ection.

Load the project in the preferred IDE and open a terminal program. Compile and build the project and load the code onto the [ADuCM355.](http://www.analog.com/ADuCM355?doc=EVAL-ADuCM355QSPZ-UG-1308.pdf) Start the code execution and save the UART data to a **.csv** file for processing.

The example code sends the following three arrays of results to the UART at a 230,400 bps baud rate:

- The first set of values includes the current measurement results for the SE0 channel in μA.
- The next set of values includes the voltage measurement results for the SE0 channel in V.
- The final set of values includes the voltage measurement results for the RE0 channel in V.

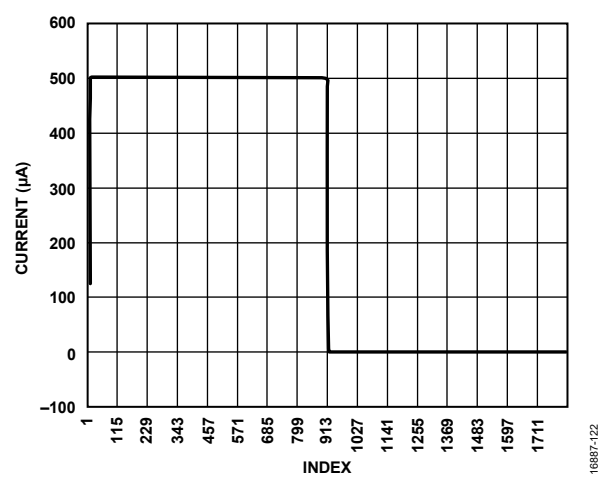

Figure 28. Output Data Using the **M355\_ECSns\_Capatest** Example with Three 1 kΩ Resistors

## <span id="page-14-0"></span>**DC CURRENT EXAMPLE**

The dc current is a standard electrochemical measurement. Depending on the sensor type, a bias voltage is applied between the reference and sense electrodes. The current output on the sense electrode is measured.

In th[e ADuCM355](http://www.analog.com/ADuCM355?doc=EVAL-ADuCM355QSPZ-UG-1308.pdf) firmware package, the **M355\_ECSns\_ SingleWE** project implements a dc current measurement on an electrochemical cell connected to CH0. The measurement parameters can be configured in the **AD5940AMPStructInit()** function in the **AD5940Main.c** file. For testing purposes, connect the 1 kΩ resistor star network to P5. Set the **Vzero** firmware parameter to 1100 mV, and set the **SensorBias** firmware parameter to 500 mV to apply a 500 mV bias across the 1 k $\Omega$ resistor network. Ensure that the EVAL-ADuCM355QSPZ is powered on and that the debugger is connected to the PC. Then open the project in the preferred IDE, and compile and run the example application. Open a terminal program to view the results. The output is the current measured through the SE0 pin on P5 of the EVAL-ADuCM355QSPZ (see [Figure 29\)](#page-14-3).

|  | <b>Index 0:, 500.698 , աA</b> ե        |  |
|--|----------------------------------------|--|
|  | Index 1:, 500.698 , աAԿ                |  |
|  | Index 2:, 500.665 , աAԿ                |  |
|  | Index 3:, 500.698 , աAԿ                |  |
|  | Index 4:, 500.698 , սAԿ                |  |
|  | Index 5:, 500.698 , սAԿ                |  |
|  | Index 6:, 500.665 , աAԿ                |  |
|  | Index 7:, 500.698 , աAԿ                |  |
|  | Index $8:$ , 500.698, uA <sup>LF</sup> |  |
|  | Index 9:, 500.698 , սAԿ                |  |

<span id="page-14-3"></span>Figure 29. CH0 Output

16887-021

## <span id="page-15-0"></span>**4-LEAD ELECTROCHEMICAL SENSOR EXAMPLE**

Many electrochemical sensors come in 4-lead packages that have a counter, a reference, and two sensing electrodes. Th[e ADuCM355](http://www.analog.com/ADuCM355?doc=EVAL-ADuCM355QSPZ-UG-1308.pdf) supports biasing and measuring of these sensor types.

The **M355\_ECSns\_DualWE** example project configures the low power, potentiostat CH0 channel to bias the sensor. The current flowing to and from the SE0 pin is measured via the low power TIA Channel 0 (TIA0). The current flowing from the SE1 electrode is measured via the low power TIA Channel 1 (TIA1).

The TIA amplifiers convert the current to a voltage that is measured via the analog-to-digital converter (ADC), and the source code calculates the current flowing in each electrode.

The **M355\_ECSns\_DualWE** code example project is located in the **examples** folder.

[Figure 30](#page-15-1) shows the configurable parameters located in the **AD5940Main.c** file. Modify the value of the correct LpTiaRtiaSel parameter for each channel based on the maximum expected current.

[Figure 31 s](#page-15-2)hows the connection details between the 4-lead sensor and th[e ADuCM355.](http://www.analog.com/ADuCM355?doc=EVAL-ADuCM355QSPZ-UG-1308.pdf) 

/\* Configure CH0 Parameters \*/ pAmpCfg->SensorCh0.LpTiaRf = LPTIARF 1M; pAmpCfg->SensorCh0.LpTiaRl = LPTIARLOAD\_10R; pAmpCfg->SensorCh0.LptiaRtiaSel = LPTIARTIA\_10K; pAmpCfg->SensorCh0.Vzero = 1110; pAmpCfg->SensorCh0.SensorBias = 0;

/\* Configure CH1 measurement parameters \*/ pAmpCfg->SensorCh1.LpTiaRf = LPTIARF\_1M; pAmpCfg->SensorCh1.LpTiaRI = LPTIARLOAD\_10R; pAmpCfg->SensorCh1.LptiaRtiaSel = LPTIARTIA\_96K;

<span id="page-15-1"></span>Figure 30. Dual Working Electrode Configuration

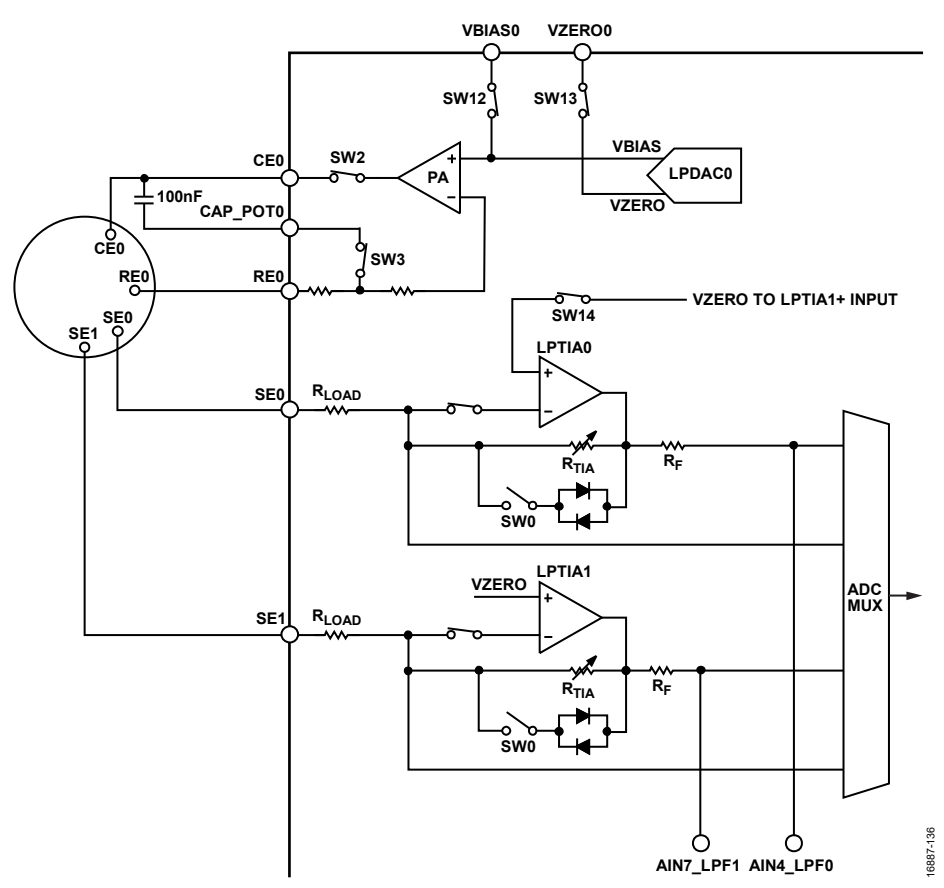

<span id="page-15-2"></span>Figure 31. Circuit Setup for 4-Lead, Dual Gas Detection Sensor

## <span id="page-16-0"></span>**CONNECTING AN EXTERNAL GAIN RESISTOR ACROSS THE HIGH SPEED TIA**

The internal high speed TIA has a programmable gain resistor that allows the user to either configure a high speed current measurement channel for different input current ranges, or to connect an external gain resistor instead.

The EVAL-ADuCM355QSPZ supports the connection of an external transimpedance amplifier resistor  $(R_{TIA})$  across the AIN0 pin and DE0 pin, which is labeled RTIA on the top side of the printed circuit board (PCB).

The current flows from the AIN0 pin into the high speed TIA inverting input with the HSTIA connected to the DE0 pin.

The ADC selects the HPTIA\_P and HPTIA\_N input channels to measure the voltage drop across the external R<sub>TIA</sub> resistor (see [Figure 32\)](#page-16-2).

When the user populates the external gain resistor, the gain resistor can be used instead of the internal gain resistor. [Figure 32](#page-16-2) shows the external resistor connected to AIN0 and DE0. Note that R<sub>LOAD\_03</sub> and R<sub>TIA2\_03</sub> are set to 0  $\Omega$  so as not to effect the measurement.

The **M355\_ExternalRTIA** code example project in the **examples** folder demonstrates how to set up the high speed TIA for an external gain resistor.

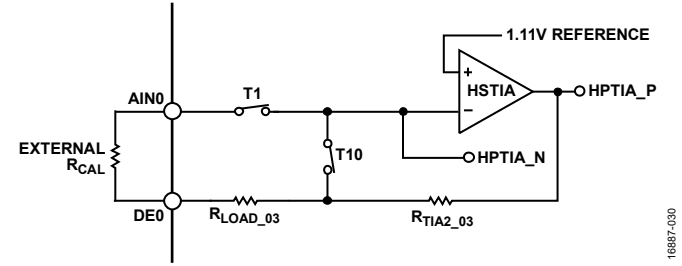

<span id="page-16-2"></span>Figure 32[. ADuCM355 E](http://www.analog.com/ADuCM355?doc=EVAL-ADuCM355QSPZ-UG-1308.pdf)xternal R<sub>TIA</sub> Connection to the High Speed TIA

## <span id="page-16-1"></span>**AFE DIE WATCHDOG TIMER EXAMPLE**

The [ADuCM355](http://www.analog.com/ADuCM355?doc=EVAL-ADuCM355QSPZ-UG-1308.pdf) supports a watchdog timer on the AFE die. The watchdog timer clocks via an oscillator that is completely independent of the clocks in the Cortex-M3 core. Therefore, the watchdog timer meets the IEC 61508 requirement of an independent watchdog timer for a microcontroller and eliminates the need for an external watchdog timer chip.

The **M355\_AfeWdt** code example project in the **examples**  folder shows how to configure the windowed watchdog mode.

The WDT\_INTERRUPT\_EN #define parameter configures the project to generate either a reset or an interrupt.

The project uses a default timeout period of 16 sec. A minimum waiting period of 4 sec is required before a watchdog refresh is allowed. Refreshing the watchdog within 4 sec causes a reset or interrupt to occur depending on the setting of Bit 1 of the WDTCON register. If the timeout period elapses, a reset or interrupt also occurs. To avoid a reset or interrupt generation, refresh the watchdog timer within the minimum period of 4 sec and the timeout period of 16 sec.

The watchdog timer refresh is triggered when the ASCII Character 1 is sent from the PC.

# <span id="page-17-0"></span>ADUCM355 SYSTEM CALIBRATION

Because of the complexity of the [ADuCM355](http://www.analog.com/ADuCM355?doc=EVAL-ADuCM355QSPZ-UG-1308.pdf) and the large number of voltage and current measurement channels on the device, many calibration routines are implemented to ensure a high level of measurement accuracy. This section describes the main calibration functions with links to further online information.

## <span id="page-17-1"></span>**HIGH SPEED TIA GAIN RESISTOR CALIBRATION**

The high speed TIA has three different programmable gain resistor options.

Adjust the gain resistors to convert the current from the SE0, SE1, and DE0 inputs or from the DE1 input to a differential voltage across the  $R_{\text{IIA2}}$  resistor,  $R_{\text{IIA2}}$  03 resistor, or  $R_{\text{IIA2}}$  05 resistor.

The  $R_{TIA2}$ ,  $R_{TIA2}$   $_{03}$ , and  $R_{TIA2}$   $_{05}$  resistors have an initial accuracy range and vary with temperature, as specified in the [ADuCM355](http://www.analog.com/ADuCM355?doc=EVAL-ADuCM355QSPZ-UG-1308.pdf) data sheet where R<sub>TIA2</sub> is the HPTIA R<sub>TIA</sub> gain resistor on the SE0 and SE1 inputs, and  $R_{TIA_02}$  and  $R_{TIA_05}$  correspond to the HPTIA R<sub>TIA</sub> gain on the DE0 and DE1 inputs.

If the high speed TIA is uncalibrated for the selected gain resistor and the ADC programmable gain amplifier (PGA) setting, an error is present when measuring an absolute input current.

To generate a precision calibration current, use the high speed DAC to create a differential voltage across an external precision R<sub>CAL</sub> resistor that is connected to the [ADuCM355](http://www.analog.com/ADuCM355?doc=EVAL-ADuCM355QSPZ-UG-1308.pdf) RCAL0 pin and RCAL1 pin. The precision calibration current can be routed through any of the three high speed TIA gain resistors.

Because the calibration current value is known and the ADC can measure the voltage drop across the  $R_{\text{IIA2}}$ ,  $R_{\text{IIA2}}$ <sub>03</sub>, and  $R_{\text{IIA2}}$ <sub>05</sub> resistors, the exact  $R_{TIA}$  resistor value can be determined.

[Figure 33](#page-18-0) to [Figure 35](#page-18-1) show the setup and switch settings that connect the high speed DAC output to the external RCAL resistor so that the current flows into the high speed TIA and R<sub>TIA2</sub>, R<sub>TIA2\_03</sub>, and R<sub>TIA2\_05</sub> gain resistors, respectively.

The **AD5940.c** file has a function that calibrates each gain resistor for the HSTIA. For further details on how to use this function, visit [https://wiki.analog.com/resources/eval/user](https://wiki.analog.com/resources/eval/user-guides/eval-ad5940/calibration_routines/hstia_cal?doc=EVAL-ADuCM355QSPZ-UG-1308.PDF)[guides/eval-ad5940/calibration\\_routines/hstia\\_cal?doc=EVAL-](https://wiki.analog.com/resources/eval/user-guides/eval-ad5940/calibration_routines/hstia_cal?doc=EVAL-ADuCM355QSPZ-UG-1308.PDF)[ADuCM355QSPZ-UG-1308.PDF.](https://wiki.analog.com/resources/eval/user-guides/eval-ad5940/calibration_routines/hstia_cal?doc=EVAL-ADuCM355QSPZ-UG-1308.PDF)

# [EVAL-ADuCM355QSPZ](https://www.analog.com/EVAL-ADuCM355?doc=Eval-ADuCM355QSPZ-UG-1308.pdf) Evaluation Board Contract Contract Contract Contract UG-1308

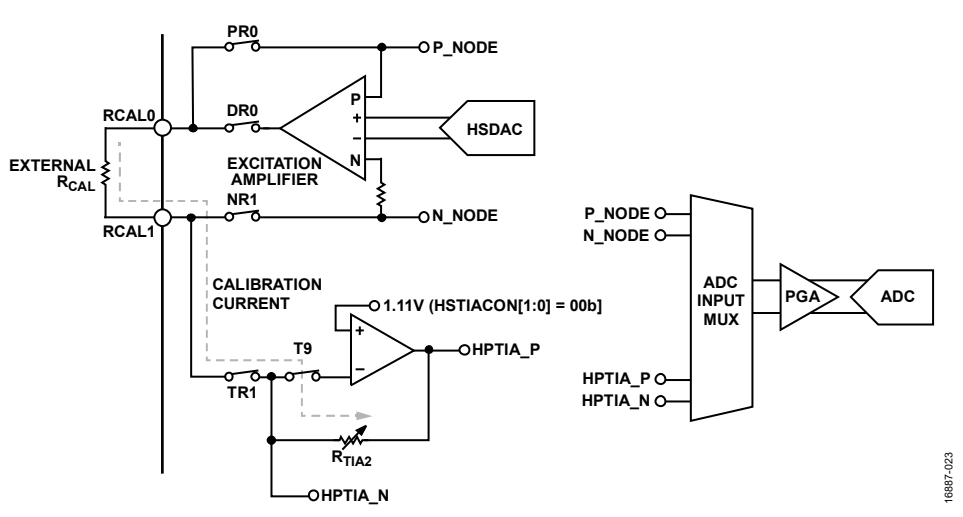

Figure 33. High Speed DAC, High Speed TIA, and Switch Matrix Settings for  $R_{TIA2}$  Calibration

<span id="page-18-0"></span>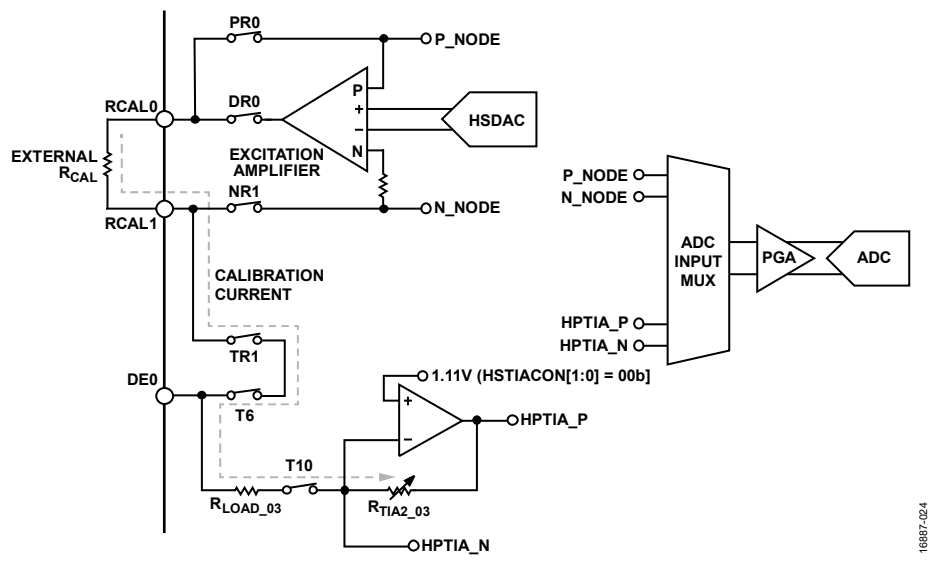

Figure 34. High Speed DAC, High Speed TIA, and Switch Matrix Settings for RTIA2\_03 Calibration

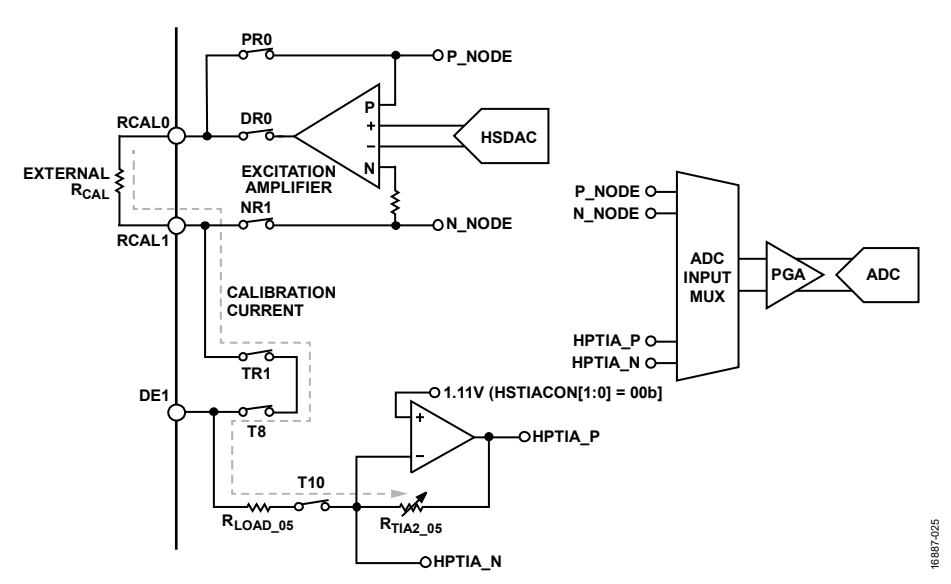

<span id="page-18-1"></span>Figure 35. High Speed DAC, High Speed TIA, and Switch Matrix Settings for RTIA2\_05 Calibration

## <span id="page-19-0"></span>**LOW POWER TIA0/TIA1 GAIN RESISTOR CALIBRATION**

The [ADuCM355](http://www.analog.com/ADuCM355?doc=EVAL-ADuCM355QSPZ-UG-1308.pdf) contains two independent, low power TIA channels.

Each TIA has an independent, programmable gain resistor to scale the input current from the SE0 pin and the SE1 pin to a voltage that the ADC can measure.

[Figure 36](#page-19-1) shows the gain resistor for the low power TIA0. A similar diagram is valid to use for the low power TIA1.

Similar to the example described in th[e High Speed TIA Gain](#page-17-1)  [Resistor Calibration s](#page-17-1)ection, adjust the gain resistor to convert the current from the SE0 input pin and the SE1 input pin to a differential voltage across the RTIA resistors.

These resistors have an initial accuracy range and vary with temperature, as specified in the [ADuCM355 d](http://www.analog.com/ADuCM355?doc=EVAL-ADuCM355QSPZ-UG-1308.pdf)ata sheet.

When these resistors are uncalibrated, an error is present when measuring an absolute input current.

To generate a precision calibration current, use the low power DAC to create a differential voltage across an external precision

# UG-1308 **[EVAL-ADuCM355QSPZ](https://www.analog.com/EVAL-ADuCM355?doc=Eval-ADuCM355QSPZ-UG-1308.pdf)** Evaluation Board

R<sub>CAL</sub> resistor that is connected to the [ADuCM355](http://www.analog.com/ADuCM355?doc=EVAL-ADuCM355QSPZ-UG-1308.pdf) RCAL0 pin and RCAL1 pin. The precision calibration current is routed through either the low power TIA0 gain resistor or the low power TIA1 gain resistor.

Because the calibration current value is known and the ADC can measure the voltage drop across each RTIA resistor, the exact R<sub>TIA</sub> resistor value can be determined.

[Figure 37](#page-20-0) an[d Figure 38 s](#page-20-1)how the setup and switch settings used to connect the low power DAC outputs to the external RCAL resistor so that the current flows into the LPTIAx gain resistors, LPRTIAx.

Several example projects in th[e ADuCM355 S](http://www.analog.com/ADuCM355?doc=EVAL-ADuCM355QSPZ-UG-1308.pdf)DK implement a function to calibrate the gain resistor. For further details on how to use this function, visit

[https://wiki.analog.com/resources/eval/user-guides/eval](https://wiki.analog.com/resources/eval/user-guides/eval-ad5940/calibration_routines/lptia_cal?doc=EVAL-ADuCM355QSPZ-UG-1308.PDF)[ad5940/calibration\\_routines/lptia\\_cal?doc=EVAL-](https://wiki.analog.com/resources/eval/user-guides/eval-ad5940/calibration_routines/lptia_cal?doc=EVAL-ADuCM355QSPZ-UG-1308.PDF)[ADuCM355QSPZ-UG-1308.PDF.](https://wiki.analog.com/resources/eval/user-guides/eval-ad5940/calibration_routines/lptia_cal?doc=EVAL-ADuCM355QSPZ-UG-1308.PDF)

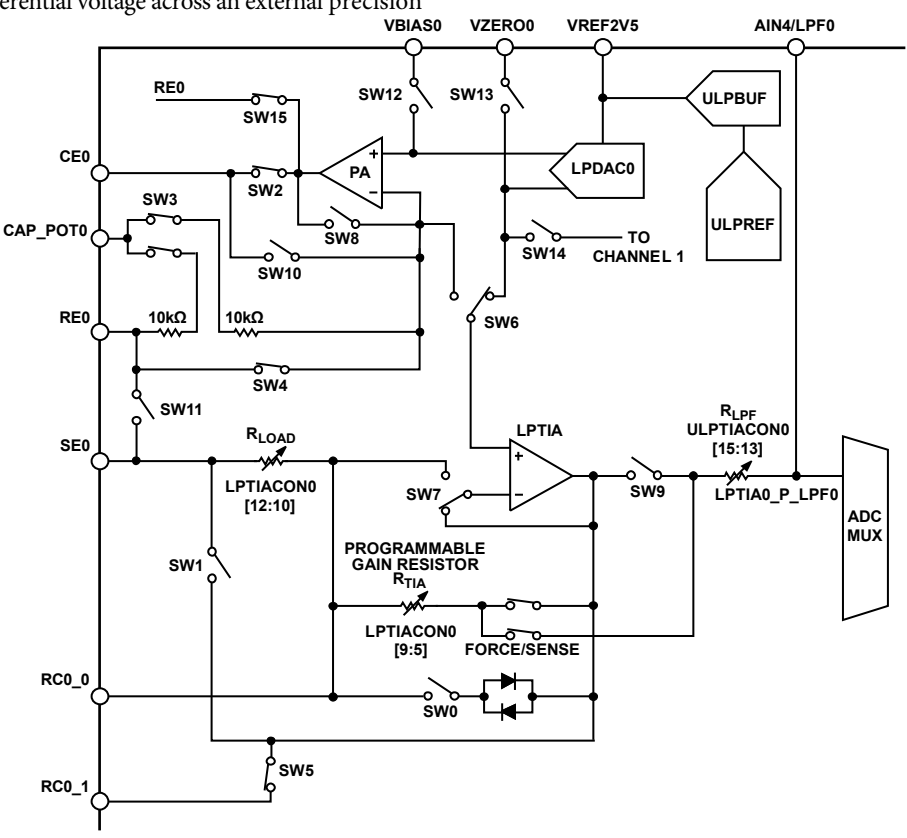

<span id="page-19-1"></span>Figure 36. LPTIA0 Gain Calibration Resistor

6887-027 16887-027

# [EVAL-ADuCM355QSPZ](https://www.analog.com/EVAL-ADuCM355?doc=Eval-ADuCM355QSPZ-UG-1308.pdf) Evaluation Board Contract Contract Contract Contract UG-1308

<span id="page-20-0"></span>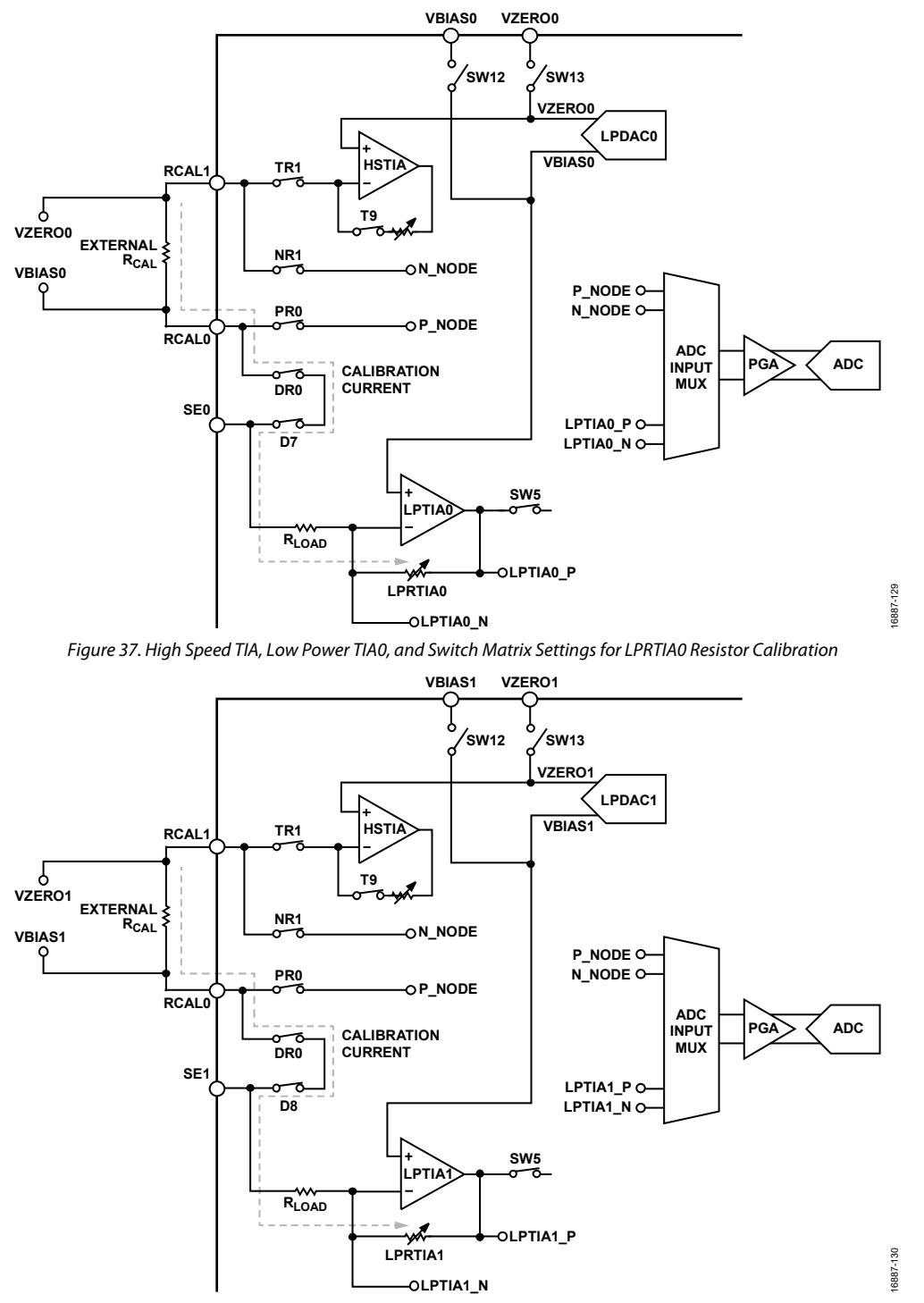

<span id="page-20-1"></span>Figure 38. High Speed TIA, Low Power TIA0, and Switch Matrix Settings for LPRTIA1 Resistor Calibration

# <span id="page-21-0"></span>MASS ERASING A DEVICE NOT RESPONDING TO SWD COMMANDS

The SWD debug tools can only communicate with the microcontroller when the device is in active mode.

Similarly, watchdog or software resets that occur when a debug session starts cause the debug session to end with errors.

To recover a device that is locked in this way, mass erase the user flash.

To mass erase the user flash, take the following steps:

- 1. Hold the S3 button down to place the device in boot mode.
- 2. While holding the S3 button down, press and release the reset button (S1) to lock the device in a loop in the kernel space so that the device does not execute user code.
- 3. In the IAR Embedded Workbench, navigate to **Project** > **Download** > **Erase memory** (see [Figure 39\)](#page-21-1).
- 4. The window shown in [Figure 40](#page-21-2) opens. Click **OK**.

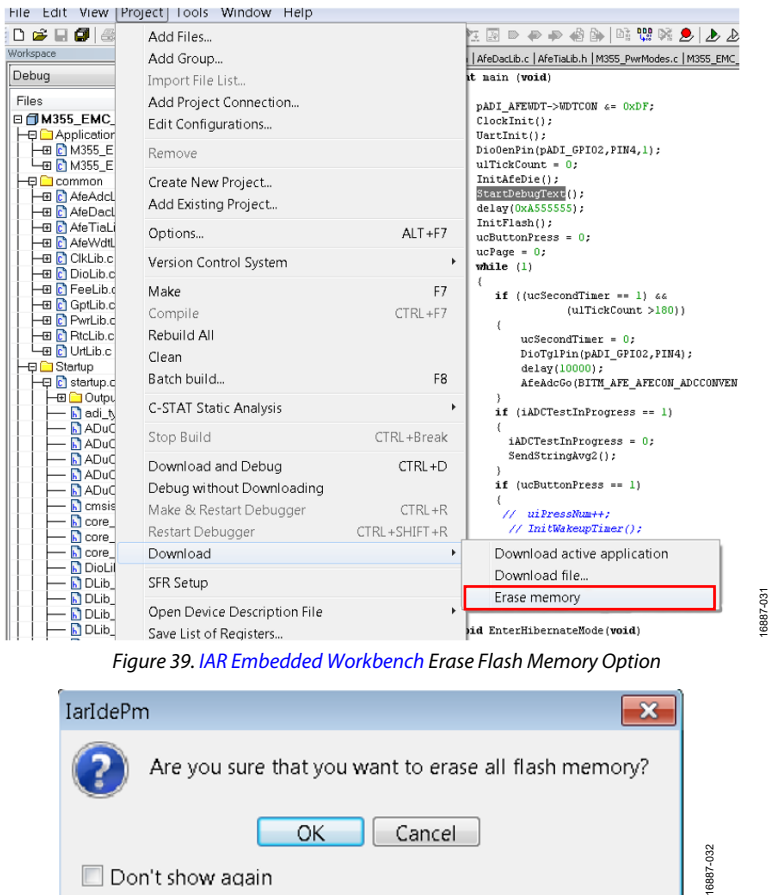

<span id="page-21-2"></span><span id="page-21-1"></span>Don't show again

Figure 40. Erase All Flash Memory

# <span id="page-22-0"></span>ORDERING INFORMATION

To view the complete EVAL-ADuCM355QSPZ schematic, visit [https://www.analog.com/media/en/technical-documentation/evaluation](https://www.analog.com/media/en/technical-documentation/evaluation-documentation/EVAL-ADuCM355-RevBSchematic.pdf?doc=EVAL-ADuCM355CQPZ-UG-1308.PDF)[documentation/EVAL-ADuCM355-RevBSchematic.pdf.](https://www.analog.com/media/en/technical-documentation/evaluation-documentation/EVAL-ADuCM355-RevBSchematic.pdf?doc=EVAL-ADuCM355CQPZ-UG-1308.PDF)

To view the PCB layout, visit [https://www.analog.com/media/en/technical-documentation/evaluation-documentation/EVAL-](https://www.analog.com/media/en/technical-documentation/evaluation-documentation/EVAL-ADuCM355-EvalBrd_Layout.pdf?doc=EVAL-ADuCM355CQPZ-UG-1308.PDF)[ADuCM355-EvalBrd\\_Layout.pdf.](https://www.analog.com/media/en/technical-documentation/evaluation-documentation/EVAL-ADuCM355-EvalBrd_Layout.pdf?doc=EVAL-ADuCM355CQPZ-UG-1308.PDF)

## <span id="page-22-1"></span>**BILL OF MATERIALS**

L

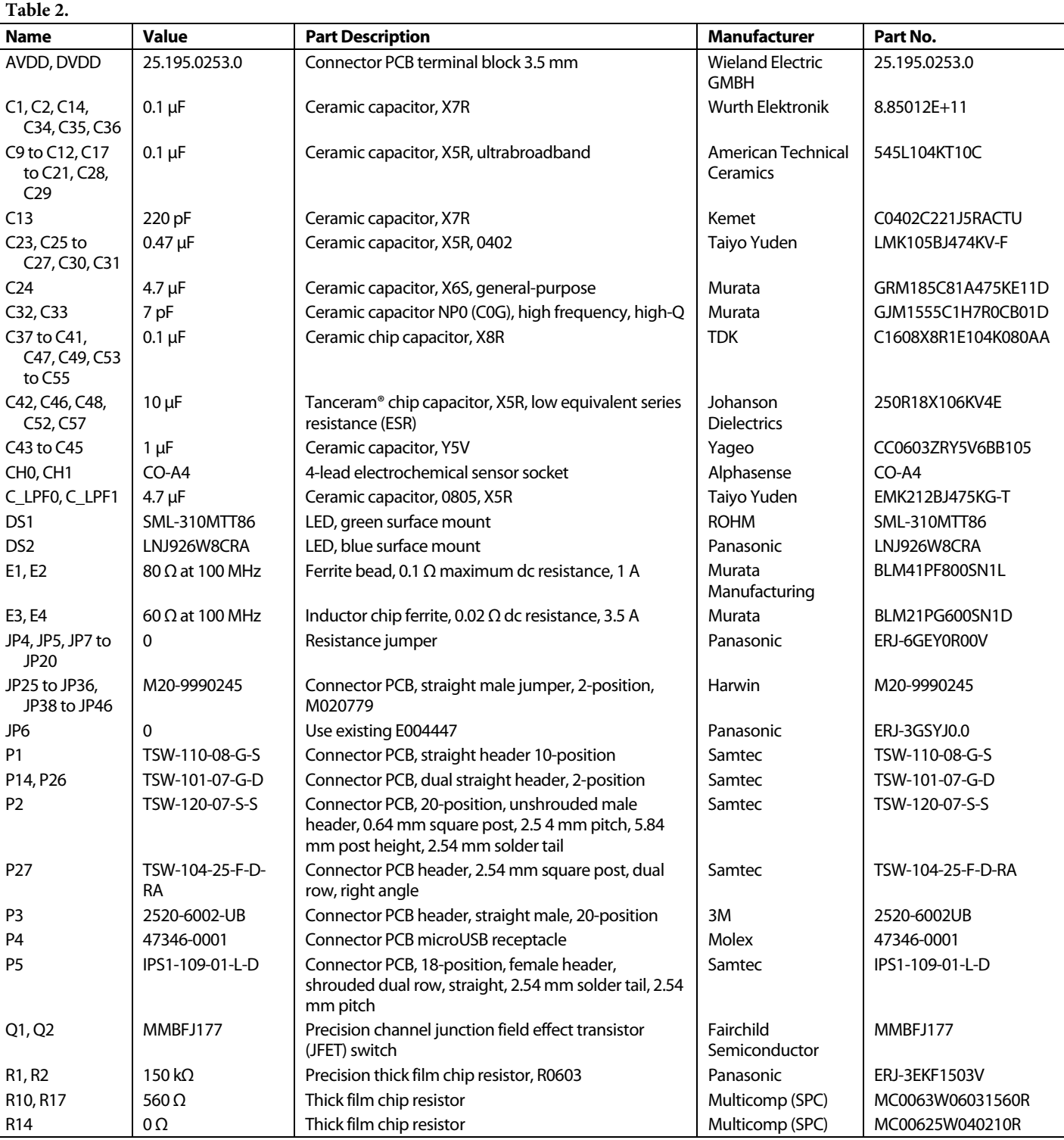

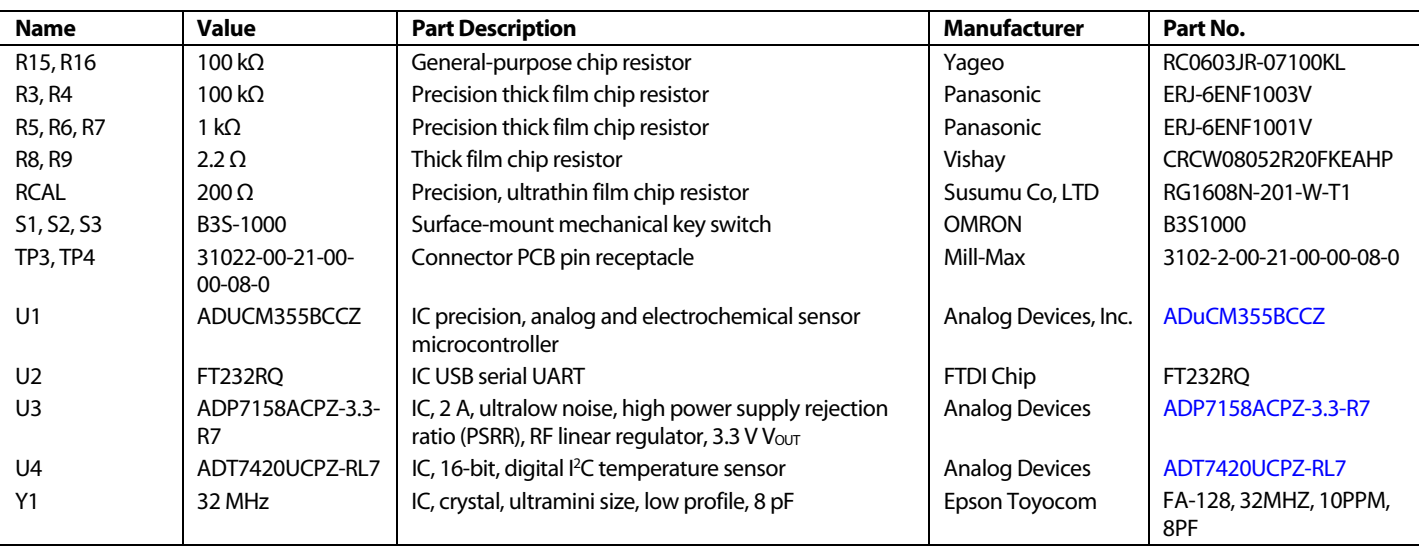

I 2 C refers to a communications protocol originally developed by Philips Semiconductors (now NXP Semiconductors).

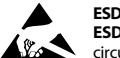

### **ESD Caution**

**ESD (electrostatic discharge) sensitive device**. Charged devices and circuit boards can discharge without detection. Although this product features patented or proprietary protection circuitry, damage may occur on devices subjected to high energy ESD. Therefore, proper ESD precautions should be taken to avoid performance degradation or loss of functionality.

### **Legal Terms and Conditions**

By using the evaluation board discussed herein (together with any tools, components documentation or support materials, the "Evaluation Board"), you are agreeing to be bound by the terms and conditions set forth below ("Agreement") unless you have purchased the Evaluation Board, in which case the Analog Devices Standard Terms and Conditions of Sale shall govern. Do not use the Evaluation Board until you have read and agreed to the Agreement. Your use of the Evaluation Board shall signify your acceptance of the Agreement. This Agreement is made by and between you ("Customer") and Analog Devices, Inc. ("ADI"), with its principal place of business at One Technology Way, Norwood, MA 02062, USA. Subject to the terms and conditions of the Agreement, ADI hereby grants to Customer a free, limited, personal, temporary, non-exclusive, non-sublicensable, non-transferable license to use the Evaluation Board FOR EVALUATION PURPOSES ONLY. Customer understands and agrees that the Evaluation Board is provided for the sole and exclusive purpose referenced above, and agrees not to use the Evaluation Board for any other purpose. Furthermore, the license granted is expressly made subject to the following additional limitations: Customer shall not (i) rent, lease, display, sell, transfer, assign, sublicense, or distribute the Evaluation Board; and (ii) permit any Third Party to access the Evaluation Board. As used herein, the term "Third Party" includes any entity other than ADI, Customer, their employees, affiliates and in-house consultants. The Evaluation Board is NOT sold to Customer; all rights not expressly granted herein, including ownership of the Evaluation Board, are reserved by ADI. CONFIDENTIALITY. This Agreement and the Evaluation Board shall all be considered the confidential and proprietary information of ADI. Customer may not disclose or transfer any portion of the Evaluation Board to any other party for any reason. Upon discontinuation of use of the Evaluation Board or termination of this Agreement, Customer agrees to promptly return the Evaluation Board to ADI. ADDITIONAL RESTRICTIONS. Customer may not disassemble, decompile or reverse engineer chips on the Evaluation Board. Customer shall inform ADI of any occurred damages or any modifications or alterations it makes to the Evaluation Board, including but not limited to soldering or any other activity that affects the material content of the Evaluation Board. Modifications to the Evaluation Board must comply with applicable law, including but not limited to the RoHS Directive. TERMINATION. ADI may terminate this Agreement at any time upon giving written notice to Customer. Customer agrees to retum to ADI the Evaluation Board at that time. LIMITATION OF LIABILITY. THE EVALUATION BOARD PROVIDED HEREUNDER IS PROVIDED "AS IS" AND ADI MAKES NO WARRANTIES OR REPRESENTATIONS OF<br>ANY KIND WITH RESPECT TO IT. ADI SPE INCLUDING, BUT NOT LIMITED TO, THE IMPLIED WARRANTY OF MERCHANTABILITY, TITLE, FITNESS FOR A PARTICULAR PURPOSE OR NONINFRINGEMENT OF INTELLECTUAL PROPERTY RIGHTS. IN NO EVENT WILL ADI AND ITS LICENSORS BE LIABLE FOR ANY INCIDENTAL, SPECIAL, INDIRECT, OR CONSEQUENTIAL DAMAGES RESULTING FROM CUSTOMER'S POSSESSION OR USE OF THE EVALUATION BOARD, INCLUDING BUT NOT LIMITED TO LOST PROFITS, DELAY COSTS, LABOR COSTS OR LOSS OF GOODWILL. ADI'S TOTAL LIABILITY FROM ANY AND ALL CAUSES SHALL BE LIMITED TO THE AMOUNT OF ONE HUNDRED US DOLLARS (\$100.00). EXPORT. Customer agrees that it will not directly or indirectly export the Evaluation Board to another country, and that it will comply with all applicable United States federal laws and regulations<br>relating to legal action regarding this Agreement will be heard in the state or federal courts having jurisdiction in Suffolk County, Massachusetts, and Customer hereby submits to the personal jurisdiction and venue of such courts. The United Nations Convention on Contracts for the International Sale of Goods shall not apply to this Agreement and is expressly disclaimed.

**©2019–2021 Analog Devices, Inc. All rights reserved. Trademarks and registered trademarks are the property of their respective owners. UG16887-4/21(A)** 

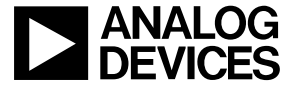

www.analog.com

Rev. A | Page 24 of 24